### **BAB V**

# **IMPLEMENTASI DAN PENGUJIAN SISTEM**

# **5.1 HASIL IMPLEMENTASI**

Implementasi program merupakan hasil dari rancangan yang sebelumnya dibuat atau proses menterjemahkan rancangan menjadi hasil tampilan yang dapat difungsikan menggunakan bahasa perograman PHP dan DBMS MySQL. Adapun implementasi program untuk Sistem informasi Kependudukan pada Kelurahan Kenali Asam Atas yang dapat dijabarkan, yaitu :

### **5.1.1 Implementasi Tampilan Input**

Pada sistem ini terdapat beberapa *Input* yang akan dihasilkan sesuai dengan rancangan yang telah dilakukan.

A. Implementasi Tampilan Input Khusus Penduduk

Tampilan input khusus Penduduk merupakan tampilan yang dihasilkan sesuai dengan rancangan Penduduk sebelumnya.

### 1. Tampilan Input Form Menu Utama

Tampilan input form Menu utama digunakan untuk menampilkan data menu utama. Implementasi pada Gambar 5.1 ini merupakan hasil rancangan pada Gambar 4.58. Berikut merupakan Tampilan Menu utama :

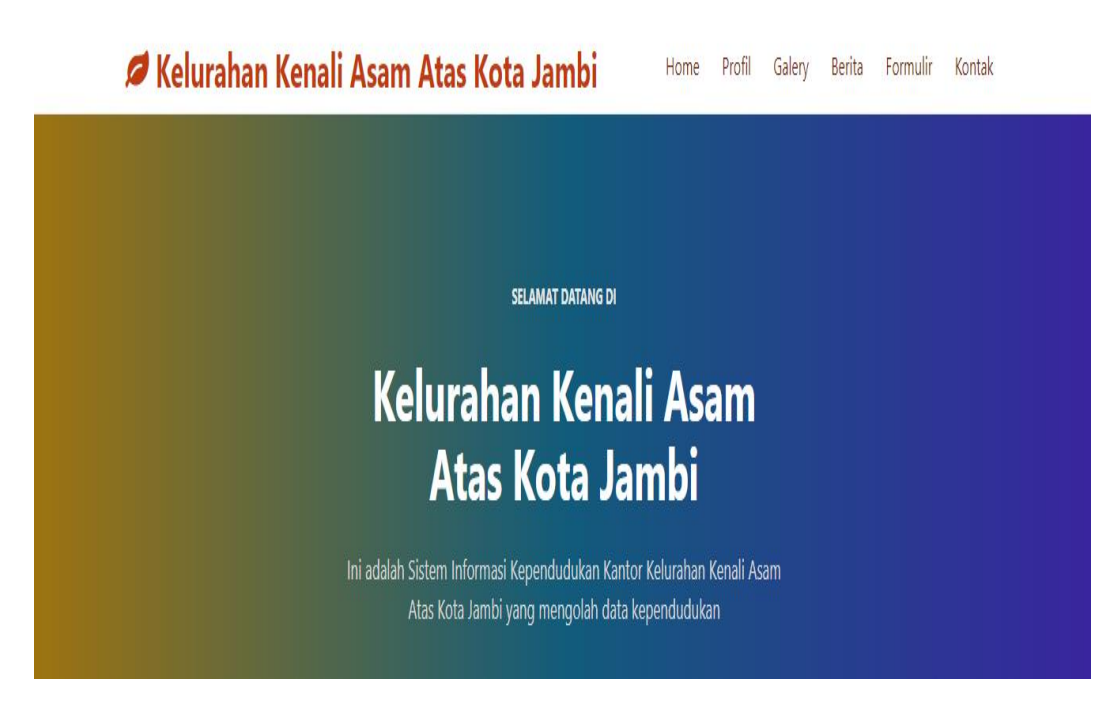

**Gambar 5.1 Tampilan Input Form Menu utama**

2. Tampilan Input Form Profil

Tampilan input form Profil digunakan untuk menampilkan data Profil. Implementasi pada Gambar 5.2 ini merupakan hasil rancangan pada Gambar 4.99. Berikut merupakan Tampilan Profil:

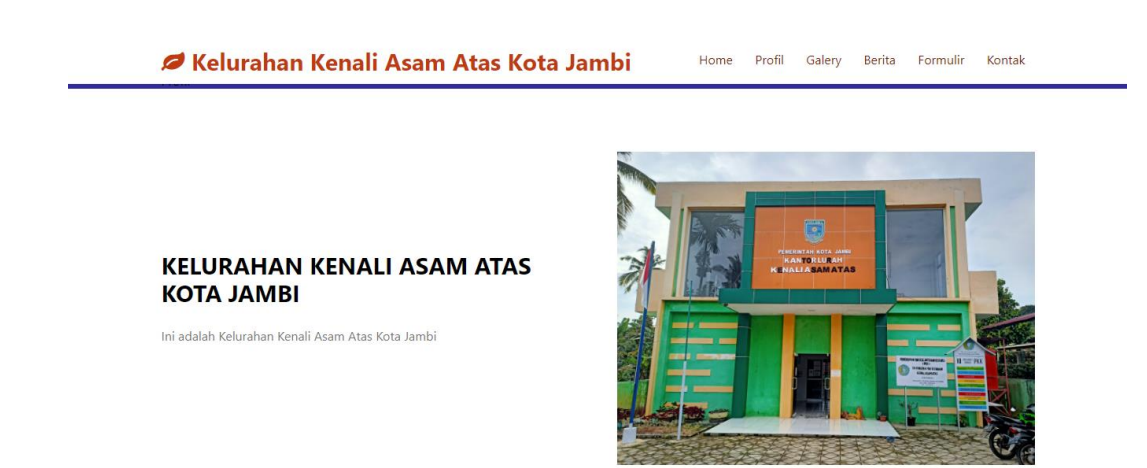

**Gambar 5.2 Tampilan Input Form Profil**

3. Tampilan Input Form Galeri

Tampilan input form Galeri digunakan untuk menampilkan data Galeri. Implementasi pada Gambar 5.3 ini merupakan hasil rancangan pada Gambar 4.100.

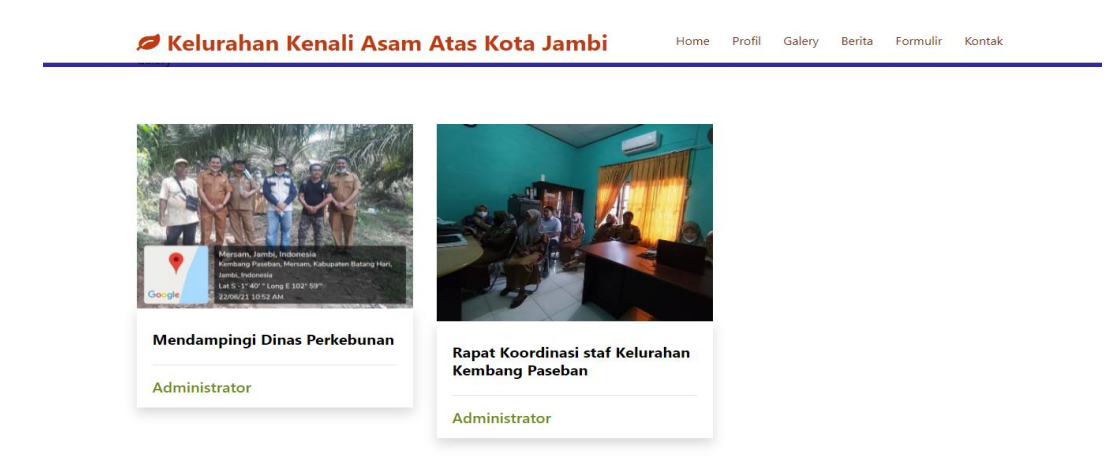

**Gambar 5.3 Tampilan Input Form Galeri**

4. Tampilan Input Form Berita

Tampilan input form Berita digunakan untuk menampilkan data Berita. Implementasi pada Gambar 5.4 ini merupakan hasil rancangan pada Gambar 4.101. Berikut merupakan Tampilan Berita:

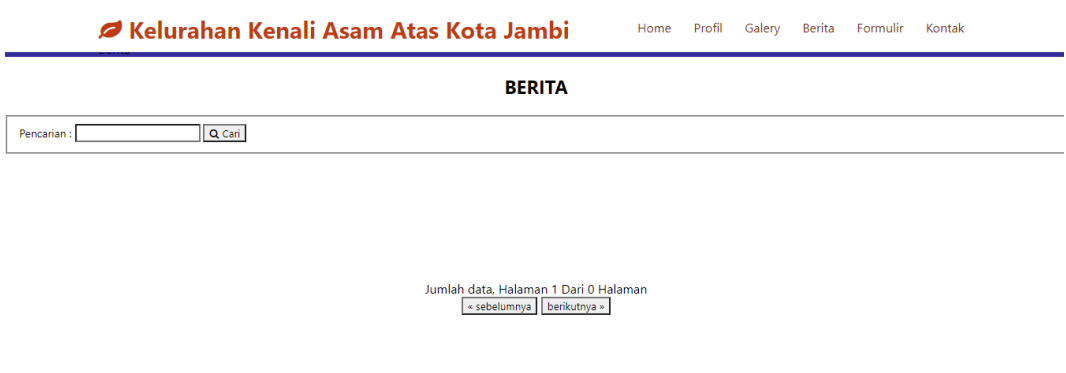

**Gambar 5.4 Tampilan Input Form Berita**

5. Tampilan Input Form Formulir

 $\overline{a}$ 

Tampilan input form Formulir digunakan untuk menampilkan data Formulir. Implementasi pada Gambar 5.5 ini merupakan hasil rancangan pada Gambar 4.102. Berikut merupakan Tampilan Formulir:

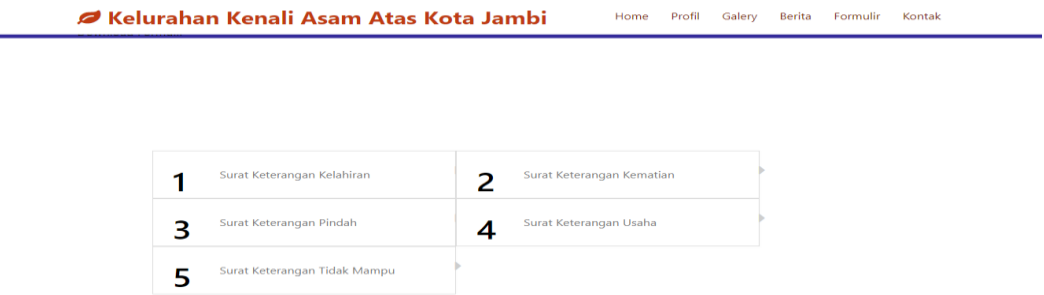

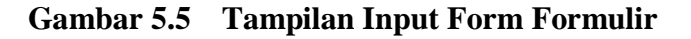

6. Tampilan Input Form Kontak

Tampilan input form Kontak digunakan untuk menampilkan data Kontak. Implementasi pada Gambar 5.6 ini merupakan hasil rancangan pada Gambar 4.103. Berikut merupakan Tampilan Kontak:

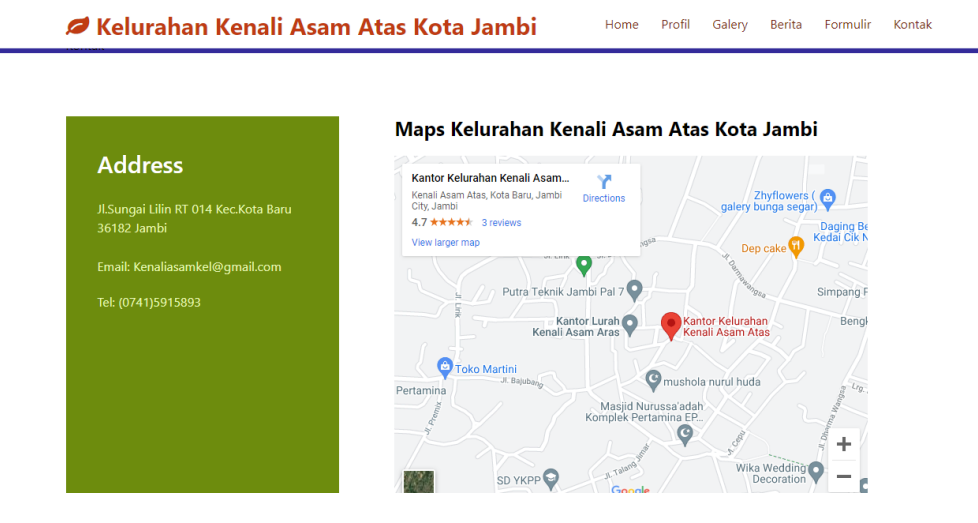

**Gambar 5.6 Tampilan Input Form Kontak**

B. Implementasi Tampilan Input Khusus Admin

Tampilan input khusus Admin merupakan tampilan yang dihasilkan sesuai dengan rancangan Admin sebelumnya.

### 1. Tampilan Form Login

Tampilan form input login digunakan pada saat pertama kali *user* menjalankan aplikasi, maka yang pertama kali akan tampil adalah Halaman Menu *login*. Pertama-tama *user* harus memasukan *Username* dan *Password* terlebih dahulu*.* Implementasi pada Gambar 5.7 ini merupakan hasil rancangan pada Gambar 4.57. Adapun tampilaan Halaman Menu *login* dapat dilihat pada gambar 5.7

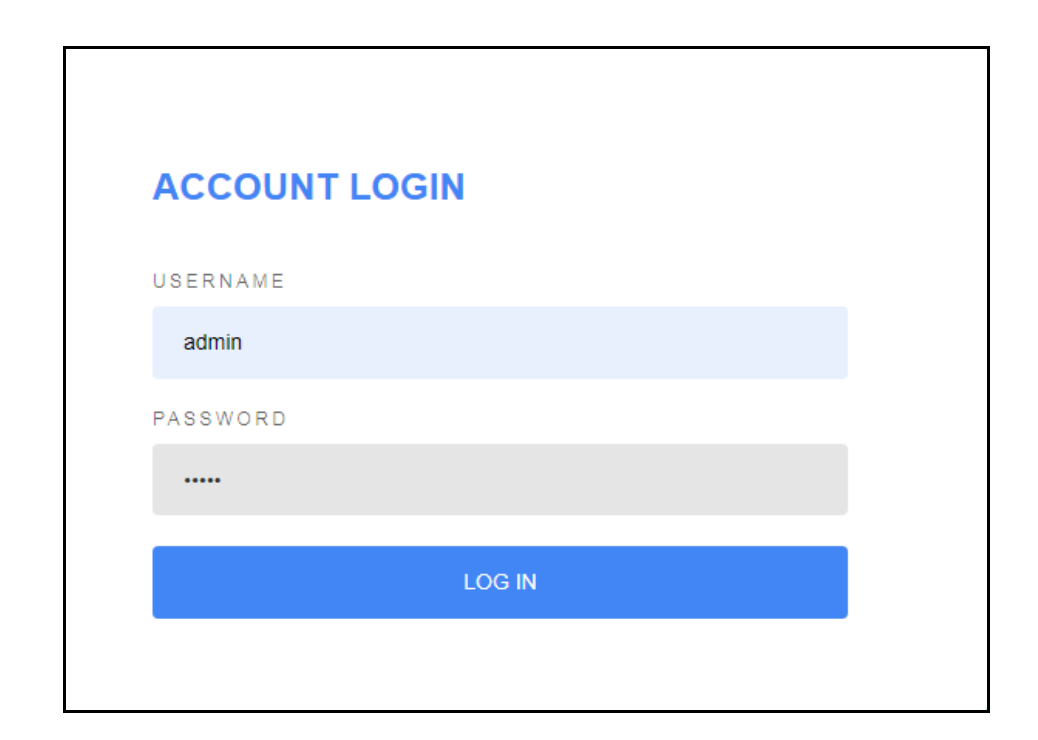

**Gambar 5.7 Tampilan Login**

# 2. Tampilan Menu Utama

Tampilan Menu merupakan hasil dari rencana atau kerangka dasar yang telah penulis desain sebelumnya pada tahap ini menu telah diberi bahasa perograman sehingga dapat berfungsi, Dengan harapan menu ini telah sesuai dengan apa yang telah dirancang sebelumnya. Implementasi pada Gambar 5.8 ini merupakan hasil rancangan pada Gambar 4.58. Adapun tampilaan Halaman Menu utama dapat dilihat pada gambar 5.8

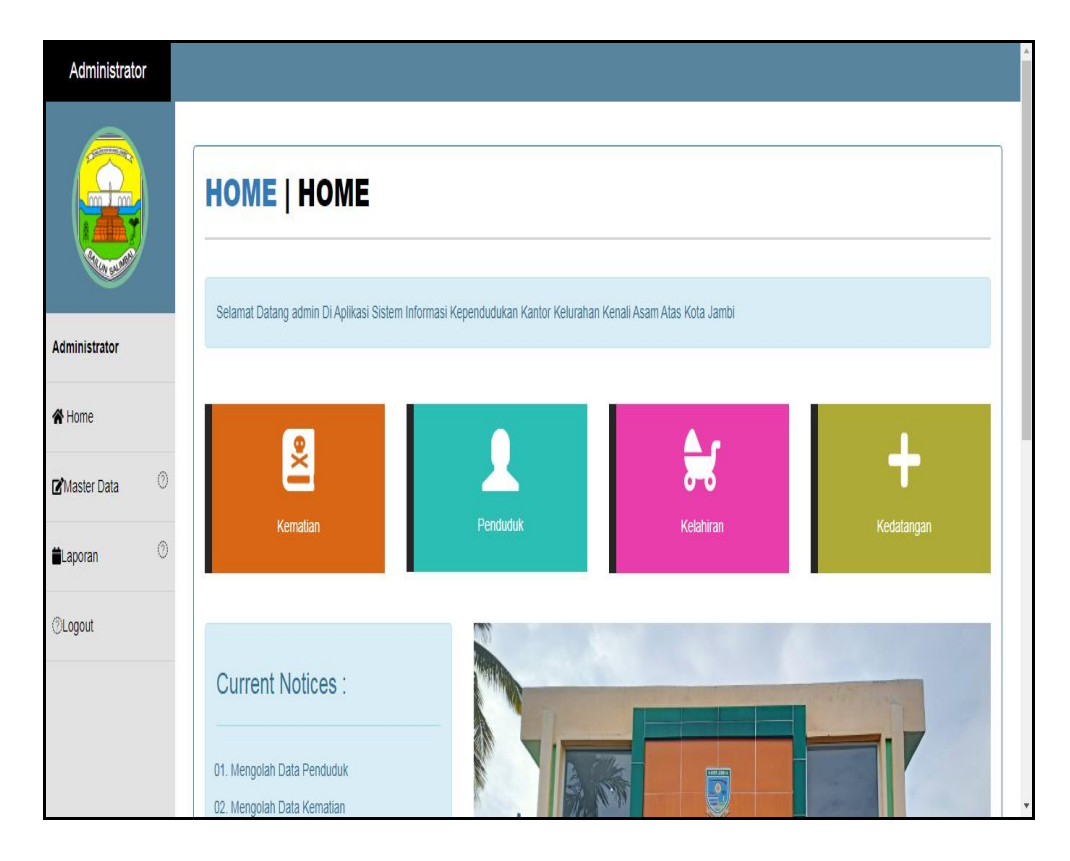

**Gambar 5.8 Tampilan Input Form Menu Utama**

#### 3. Tampilan Menu Admin

Tampilan Menu Admin merupakan hasil dari rencana atau kerangka dasar yang telah penulis desain sebelumnya pada tahap ini menu telah diberi bahasa perograman sehingga dapat berfungsi, dengan tujuan agar rencana desain awal sesuai dengan program yang telah dibuat.

#### a). Tampilan Input Form Menu Admin

Tampilan input form menu Admin digunakan untuk mengintegrasikan semua fungsi-fungsi yang dibutuhkan untuk melakukan pengolahan atau menampilkan data Admin . Implementasi pada Gambar 5.9 ini merupakan hasil rancangan pada Gambar 4.59. Berikut merupakan Tampilan Admin :

| Administrator            | <b>HOME   DATA ADMIN</b>                                                         |                |               |                  |                    |                                  |
|--------------------------|----------------------------------------------------------------------------------|----------------|---------------|------------------|--------------------|----------------------------------|
| Administrator<br>← Home  | <b>C</b> Inputkan Data Baru<br>Berdasarkan: id admin<br>Pencarian                | $C$ Refresh    | ٠<br>Q Can    |                  |                    |                                  |
|                          | <b>Action</b>                                                                    | <b>No</b>      | Id admin      | <b>Hak akses</b> | <b>Username</b>    | Password                         |
| <b>&amp;</b> Master Data | i Detail <b>&amp; Edit</b> x Hapus                                               | 1              | <b>ADM001</b> | admin            | admin              | 21232f297a57a5a743894a0e4a801fc3 |
| Laporan                  | i Detail <b>&amp; Edit</b> x Hapus                                               | $\overline{2}$ | ADM002        | admin            | admin <sub>2</sub> | c84258e9c39059a89ab77d846ddab909 |
| $d$ Logout               | i Detail & Edit * Hapus                                                          | 3              | <b>ADM004</b> | admin            | ammar              | fed5de04cbba88aae4fa4b1d370dde5c |
|                          | i Detail <b>&amp; Edit</b> x Hapus                                               | 4              | ADM005        | admin            | ammar              | fed5de04cbba88aae4fa4b1d370dde5c |
|                          | Jumlah 4 data, Halaman 1 Dari 1 Halaman<br>$\epsilon$ sebelumnya<br>berikutnya » |                |               |                  |                    |                                  |

**Gambar 5.9 Tampilan Input Form Menu Admin** 

### b).Tampilan Input Form Tambah Admin

Tampilan input form Tambah Admin digunakan untuk menambah data-data yang dibutuhkan untuk melakukan pengolahan atau menampilkan data Admin . Implementasi pada Gambar 5.10 ini merupakan hasil rancangan pada Gambar 4.60. Berikut merupakan Tampilan Admin :

![](_page_7_Picture_40.jpeg)

**Gambar 5.10 Tampilan Input Form Tambah Admin** 

### c). Tampilan Input Form Edit Admin

Tampilan input form Edit Admin digunakan untuk memodifikasi data-data yang dibutuhkan untuk melakukan pengolahan atau menampilkan data Admin . Implementasi pada Gambar 5.11 ini merupakan hasil rancangan pada Gambar 4.61. Berikut merupakan Tampilan Admin :

![](_page_7_Picture_41.jpeg)

**Gambar 5.11 Tampilan Input Form Edit Admin** 

#### 4. Tampilan Menu Kedatangan

Tampilan Menu Kedatangan merupakan hasil dari rencana atau kerangka dasar yang telah penulis desain sebelumnya pada tahap ini menu telah diberi bahasa perograman sehingga dapat berfungsi, dengan tujuan agar rencana desain awal sesuai dengan program yang telah dibuat.

### a). Tampilan Input Form Menu Kedatangan

Tampilan input form menu Kedatangan digunakan untuk mengintegrasikan semua fungsi-fungsi yang dibutuhkan untuk melakukan pengolahan atau menampilkan data Kedatangan. Implementasi pada Gambar 5.12 ini merupakan hasil rancangan pada Gambar 4.62. Berikut merupakan Tampilan Kedatangan :

|                            | <b>HOME   DATA KEDATANGAN</b><br><b>C</b> Inputkan Data Baru |                | $C$ Refresh        |                                      |                      |                  |                                |             |         |         |           |
|----------------------------|--------------------------------------------------------------|----------------|--------------------|--------------------------------------|----------------------|------------------|--------------------------------|-------------|---------|---------|-----------|
| Administrator<br># Home    | Berdasarkan: id data kedatangan<br>Pencarian                 |                | ۰<br>Q Cari        |                                      |                      |                  |                                |             |         |         |           |
|                            | <b>Action</b>                                                | <b>No</b>      | Id data kedatangan | Tanggal                              | Nomor kartu keluarga | Nik pemohon      | Alasan                         | Alamat asal | Rt asal | Rw asal | Desa      |
| <b>E</b> Master Data       | i Detail I Edit * Hapus                                      | 1              | <b>KEN001</b>      | 10 <sub>10</sub><br>Februari<br>2021 | 1504040506090044     | 1504044101630067 | dipindahkan<br>tempat<br>kerja | pakuan baru | 10      | 10      | pak<br>ba |
|                            |                                                              |                | <b>KEN001</b>      | 10 <sup>10</sup>                     | 1504040506090044     | 1504044101630067 | dipindahkan                    | pakuan baru | 10      | 10      | pak<br>ba |
| till Laporan<br>$d$ Logout | i Detail & Edit * Hapus                                      | $\overline{2}$ |                    | Februari<br>2021                     |                      |                  | tempat<br>kerja                |             |         |         |           |

**Gambar 5.12 Tampilan Input Form Menu Kedatangan**

b).Tampilan Input Form Tambah Kedatangan

Tampilan input form Tambah Kedatangan digunakan untuk menambah datadata yang dibutuhkan untuk melakukan pengolahan atau menampilkan data Kedatangan. Implementasi pada Gambar 5.13 ini merupakan hasil rancangan pada Gambar 4.63. Berikut merupakan Tampilan Kedatangan :

![](_page_9_Picture_43.jpeg)

**Gambar 5.13 Tampilan Input Form Tambah Kedatangan**

c). Tampilan Input Form Edit Kedatangan

Tampilan input form Edit Kedatangan digunakan untuk memodifikasi datadata yang dibutuhkan untuk melakukan pengolahan atau menampilkan data Kedatangan. Implementasi pada Gambar 5.14 ini merupakan hasil rancangan pada Gambar 4.64. Berikut merupakan Tampilan Kedatangan :

![](_page_9_Picture_44.jpeg)

**Gambar 5.14 Tampilan Input Form Edit Kedatangan**

#### 5. Tampilan Menu Perpindahan

Tampilan Menu Perpindahan merupakan hasil dari rencana atau kerangka dasar yang telah penulis desain sebelumnya pada tahap ini menu telah diberi bahasa perograman sehingga dapat berfungsi, dengan tujuan agar rencana desain awal sesuai dengan program yang telah dibuat.

#### a). Tampilan Input Form Menu Perpindahan

Tampilan input form menu Perpindahan digunakan untuk mengintegrasikan semua fungsi-fungsi yang dibutuhkan untuk melakukan pengolahan atau menampilkan data Perpindahan. Implementasi pada Gambar 5.15 ini merupakan hasil rancangan pada Gambar 4.65. Berikut merupakan Tampilan Perpindahan :

![](_page_10_Picture_80.jpeg)

![](_page_10_Figure_5.jpeg)

b).Tampilan Input Form Tambah Perpindahan

Tampilan input form Tambah Perpindahan digunakan untuk menambah datadata yang dibutuhkan untuk melakukan pengolahan atau menampilkan data Perpindahan. Implementasi pada Gambar 5.16 ini merupakan hasil rancangan pada Gambar 4.66. Berikut merupakan Tampilan Perpindahan :

![](_page_11_Picture_43.jpeg)

**Gambar 5.16 Tampilan Input Form Tambah Perpindahan**

c). Tampilan Input Form Edit Perpindahan

Tampilan input form Edit Perpindahan digunakan untuk memodifikasi datadata yang dibutuhkan untuk melakukan pengolahan atau menampilkan data Perpindahan. Implementasi pada Gambar 5.17 ini merupakan hasil rancangan pada Gambar 4.67. Berikut merupakan Tampilan Perpindahan :

![](_page_11_Picture_44.jpeg)

**Gambar 5.17 Tampilan Input Form Edit Perpindahan**

#### 6. Tampilan Menu Galeri

Tampilan Menu Galeri merupakan hasil dari rencana atau kerangka dasar yang telah penulis desain sebelumnya pada tahap ini menu telah diberi bahasa perograman sehingga dapat berfungsi, dengan tujuan agar rencana desain awal sesuai dengan program yang telah dibuat.

### a). Tampilan Input Form Menu Galeri

Tampilan input form menu Galeri digunakan untuk mengintegrasikan semua fungsi-fungsi yang dibutuhkan untuk melakukan pengolahan atau menampilkan data Galeri. Implementasi pada Gambar 5.18 ini merupakan hasil rancangan pada Gambar 4.68. Berikut merupakan Tampilan Galeri :

![](_page_12_Picture_81.jpeg)

**Gambar 5.18 Tampilan Input Form Menu Galeri**

#### b).Tampilan Input Form Tambah Galeri

Tampilan input form Tambah Galeri digunakan untuk menambah data-data yang dibutuhkan untuk melakukan pengolahan atau menampilkan data Galeri. Implementasi pada Gambar 5.19 ini merupakan hasil rancangan pada Gambar 4.69. Berikut merupakan Tampilan Galeri :

![](_page_13_Picture_58.jpeg)

**Gambar 5.19 Tampilan Input Form Tambah Galeri**

### 7. Tampilan Menu Tidak mampu

Tampilan Menu Tidak mampu merupakan hasil dari rencana atau kerangka dasar yang telah penulis desain sebelumnya pada tahap ini menu telah diberi bahasa perograman sehingga dapat berfungsi, dengan tujuan agar rencana desain awal sesuai dengan program yang telah dibuat.

### a). Tampilan Input Form Menu Tidak mampu

Tampilan input form menu Tidak mampu digunakan untuk mengintegrasikan semua fungsi-fungsi yang dibutuhkan untuk melakukan pengolahan atau menampilkan data Tidak mampu. Implementasi pada Gambar 5.20 ini merupakan hasil rancangan pada Gambar 4.71. Berikut merupakan Tampilan Tidak mampu :

| Administrator                     |                                                                                                    |  |  |  |  |  |  |  |  |  |  |
|-----------------------------------|----------------------------------------------------------------------------------------------------|--|--|--|--|--|--|--|--|--|--|
| <b>Common</b><br>$\lim_{x \to 0}$ | <b>HOME   DATA PENERIMA BANTUAN</b>                                                                                                    |  |  |  |  |  |  |  |  |  |  |
| <b>Binout</b><br>Administrator    | $C$ Refresh<br><b>D</b> Tambah                                                                                                    |  |  |  |  |  |  |  |  |  |  |
| # Home                            | Berdasarkan: id_penerima_bantuan<br>٠<br>Q Cari<br>Pencarian<br><b>Nik</b><br><b>No</b><br>Id penerima bantuan<br>Nama Penerima<br>Jumlah pendapatan perhari<br>Pekerjaan<br>Status pekerjaan<br>Pendapatan<br>Jumlah tanggungan<br>Action |  |  |  |  |  |  |  |  |  |  |
| <b>E</b> Master Data              | 2003001<br>41507540010<br>4000<br>Kuli<br>aktif<br>M.SAMAN.J<br>1<br>tahun<br>4<br>i Detail <b>GY Edit</b> x Hapus                                                                                                    |  |  |  |  |  |  |  |  |  |  |
| <b>曲 Laporan</b>                  | $\overline{2}$<br>20000<br>$\overline{2}$<br>2002003003<br>41507600023<br>Sulaiman<br>Buruh<br><b>Buruh Tani</b><br>hari<br>il Detail <i>G</i> Edit <b>x</b> Hapus<br>Tani                                                                 |  |  |  |  |  |  |  |  |  |  |
| $d$ Logout                        | $\left  \cdot \right $<br>Jumlah 2 data, Halaman 1 Dari 1 Halaman<br>« sebelumnya 1 berikutnya »                                                                                                    |  |  |  |  |  |  |  |  |  |  |

**Gambar 5.20 Tampilan Input Form Menu Tidak mampu** 

#### b).Tampilan Input Form Tambah Tidak mampu

Tampilan input form Tambah Tidak mampu digunakan untuk menambah datadata yang dibutuhkan untuk melakukan pengolahan atau menampilkan data Tidak mampu. Implementasi pada Gambar 5.21 ini merupakan hasil rancangan pada Gambar 4.72. Berikut merupakan Tampilan Tidak mampu :

![](_page_14_Picture_50.jpeg)

**Gambar 5.21 Tampilan Input Form Tambah Tidak mampu**

### c). Tampilan Input Form Edit Tidak mampu

Tampilan input form Edit Tidak mampu digunakan untuk memodifikasi datadata yang dibutuhkan untuk melakukan pengolahan atau menampilkan data Tidak mampu. Implementasi pada Gambar 5.22 ini merupakan hasil rancangan pada Gambar 4.73. Berikut merupakan Tampilan Tidak mampu :

![](_page_15_Picture_55.jpeg)

**Gambar 5.22 Tampilan Input Form Edit Tidak mampu**

#### 8. Tampilan Menu Keterangan Usaha

Tampilan Menu Keterangan Usaha merupakan hasil dari rencana atau kerangka dasar yang telah penulis desain sebelumnya pada tahap ini menu telah diberi bahasa perograman sehingga dapat berfungsi, dengan tujuan agar rencana desain awal sesuai dengan program yang telah dibuat.

### d).Tampilan Input Form Menu Keterangan Usaha

Tampilan input form menu Keterangan Usaha digunakan untuk mengintegrasikan semua fungsi-fungsi yang dibutuhkan untuk melakukan pengolahan atau menampilkan data Keterangan Usaha . Implementasi pada Gambar 5.23 ini merupakan hasil rancangan pada Gambar 4.74. Berikut merupakan Tampilan Keterangan Usaha :

![](_page_16_Picture_0.jpeg)

**Gambar 5.23 Tampilan Input Form Menu Keterangan Usaha** 

e). Tampilan Input Form Tambah Keterangan Usaha

Tampilan input form Tambah Keterangan Usaha digunakan untuk menambah data-data yang dibutuhkan untuk melakukan pengolahan atau menampilkan data Keterangan Usaha . Implementasi pada Gambar 5.24 ini merupakan hasil rancangan pada Gambar 4.75. Berikut merupakan Tampilan Keterangan Usaha :

| Administrator         |                                                    |                             |  |  |  |  |  |  |  |  |
|-----------------------|----------------------------------------------------|-----------------------------|--|--|--|--|--|--|--|--|
| $\frac{1}{\sqrt{2}}$  | <b>HOME   DATA KETERANGAN USAHA</b>                |                             |  |  |  |  |  |  |  |  |
| <b>Visit</b>          | 44 KEMBALI KE HALAMAN SEBELUMNYA                   |                             |  |  |  |  |  |  |  |  |
| Administrator         | Edit Data Keterangan Usaha                         | $\times$                    |  |  |  |  |  |  |  |  |
| # Home                |                                                    |                             |  |  |  |  |  |  |  |  |
| <b>EX Master Data</b> | Silahkan Update Data Keterangan Usaha dibawah ini. |                             |  |  |  |  |  |  |  |  |
| the Laporan           | Tanggal                                            |                             |  |  |  |  |  |  |  |  |
| $d$ Logout            | Nik                                                | $\Box$<br>09/12/2022<br>÷   |  |  |  |  |  |  |  |  |
|                       | Nama Usaha                                         |                             |  |  |  |  |  |  |  |  |
|                       |                                                    | Penjual Sawit               |  |  |  |  |  |  |  |  |
|                       | <b>Alamat Usaha</b>                                | Simpang Mersam              |  |  |  |  |  |  |  |  |
|                       | Jenis Usaha                                        | petani                      |  |  |  |  |  |  |  |  |
|                       | Keterangan                                         | Jual Sawit                  |  |  |  |  |  |  |  |  |
|                       |                                                    | <b>√ PROSES UPDATE DATA</b> |  |  |  |  |  |  |  |  |

**Gambar 5.24 Tampilan Input Form Tambah Keterangan Usaha** 

#### f). Tampilan Input Form Edit Keterangan Usaha

Tampilan input form Edit Keterangan Usaha digunakan untuk memodifikasi data-data yang dibutuhkan untuk melakukan pengolahan atau menampilkan data Keterangan Usaha . Implementasi pada Gambar 5.25 ini merupakan hasil rancangan pada Gambar 4.76. Berikut merupakan Tampilan Keterangan Usaha :

| <b>Administrator</b> |                                                    |                             |  |  |  |  |  |  |  |  |
|----------------------|----------------------------------------------------|-----------------------------|--|--|--|--|--|--|--|--|
| _<br>B               | <b>HOME   DATA KETERANGAN USAHA</b>                |                             |  |  |  |  |  |  |  |  |
|                      | 44 KEMBALI KE HALAMAN SEBELUMNYA                   |                             |  |  |  |  |  |  |  |  |
| Administrator        | Edit Data Keterangan Usaha                         | $\times$                    |  |  |  |  |  |  |  |  |
| <b>W</b> Home        |                                                    |                             |  |  |  |  |  |  |  |  |
| <b>E</b> Master Data | Silahkan Update Data Keterangan Usaha dibawah ini. |                             |  |  |  |  |  |  |  |  |
| m Laporan            | Tanggal<br>09/12/2022                              | $\blacksquare$              |  |  |  |  |  |  |  |  |
| d Logout             | Nik                                                |                             |  |  |  |  |  |  |  |  |
|                      | <b>Nama Usaha</b><br><b>Penjual Sawit</b>          |                             |  |  |  |  |  |  |  |  |
|                      | <b>Alamat Usaha</b><br>Simpang Mersam              |                             |  |  |  |  |  |  |  |  |
|                      | <b>Jenis Usaha</b><br>petani                       |                             |  |  |  |  |  |  |  |  |
|                      | Keterangan<br><b>Jual Sawit</b>                    |                             |  |  |  |  |  |  |  |  |
|                      |                                                    | <b>V PROSES UPDATE DATA</b> |  |  |  |  |  |  |  |  |

**Gambar 5.25 Tampilan Input Form Edit Keterangan Usaha** 

#### 9. Tampilan Menu Kartu Keluarga

Tampilan Menu Kartu Keluarga merupakan hasil dari rencana atau kerangka dasar yang telah penulis desain sebelumnya pada tahap ini menu telah diberi bahasa perograman sehingga dapat berfungsi, dengan tujuan agar rencana desain awal sesuai dengan program yang telah dibuat.

a). Tampilan Input Form Menu Kartu Keluarga

Tampilan input form menu Kartu Keluarga digunakan untuk mengintegrasikan semua fungsi-fungsi yang dibutuhkan untuk melakukan pengolahan atau menampilkan data Kartu Keluarga . Implementasi pada Gambar 5.26 ini merupakan hasil rancangan pada Gambar 4.77. Berikut merupakan Tampilan Kartu Keluarga :

![](_page_18_Picture_42.jpeg)

**Gambar 5.26 Tampilan Input Form Menu Kartu Keluarga**

b).Tampilan Input Form Tambah Kartu Keluarga

Tampilan input form Tambah Kartu Keluarga digunakan untuk menambah data-data yang dibutuhkan untuk melakukan pengolahan atau menampilkan data Kartu Keluarga . Implementasi pada Gambar 5.27 ini merupakan hasil rancangan pada Gambar 4.78. Berikut merupakan Tampilan Kartu Keluarga :

![](_page_18_Picture_43.jpeg)

**Gambar 5.27 Tampilan Input Form Tambah Kartu Keluarga**

c). Tampilan Input Form Edit Kartu Keluarga

Tampilan input form Edit Kartu Keluarga digunakan untuk memodifikasi datadata yang dibutuhkan untuk melakukan pengolahan atau menampilkan data Kartu Keluarga . Implementasi pada Gambar 5.28 ini merupakan hasil rancangan pada Gambar 4.79. Berikut merupakan Tampilan Kartu Keluarga :

![](_page_19_Picture_89.jpeg)

**Gambar 5.28 Tampilan Input Form Edit Kartu Keluarga**

#### 10. Tampilan Menu Kelahiran

Tampilan Menu Kelahiran merupakan hasil dari rencana atau kerangka dasar yang telah penulis desain sebelumnya pada tahap ini menu telah diberi bahasa perograman sehingga dapat berfungsi, dengan tujuan agar rencana desain awal sesuai dengan program yang telah dibuat.

a). Tampilan Input Form Menu Kelahiran

Tampilan input form menu Kelahiran digunakan untuk mengintegrasikan semua fungsi-fungsi yang dibutuhkan untuk melakukan pengolahan atau menampilkan data Kelahiran . Implementasi pada Gambar 5.29 ini merupakan hasil rancangan pada Gambar 4.80. Berikut merupakan Tampilan Kelahiran :

| Administrator                       |                                                                   |                         |                             |                                     |                                |               |                         |                |                   |               |
|-------------------------------------|-------------------------------------------------------------------|-------------------------|-----------------------------|-------------------------------------|--------------------------------|---------------|-------------------------|----------------|-------------------|---------------|
|                                     | <b>HOME   DATA KELAHIRAN</b>                                      |                         |                             |                                     |                                |               |                         |                |                   |               |
| Administrator                       | <b>El</b> Inputkan Data Baru<br>id data kelahiran<br>Berdasarkan: |                         | $\mathbf C$ Refresh<br>۰    |                                     |                                |               |                         |                |                   |               |
| # Home                              | Pencarian<br><b>Action</b>                                        | <b>No</b>               | Q Cari<br>Id data kelahiran | Tanggal                             | Nama                           | Jenis kelamin | <b>Tempat kelahiran</b> | Hari kelahiran | Tanggal kelahiran | Jam kelahiran |
| <b>Z</b> Master Data<br>til Laporan | i Detail & Edit * Hapus                                           | 1                       | <b>KEL001</b>               | 10 <sup>°</sup><br>Februari<br>2021 | Fathia<br>Azzahra<br>anggraini | Perempuan     | mayang san              | senin          | 10 Februari 2021  | 17.00         |
| $d$ Logout                          | i Detail @ Edit * Hapus                                           | $\overline{2}$          | KEL001                      | 10 <sup>°</sup><br>Februari<br>2021 | Fathia<br>Azzahra<br>anggraini | Perempuan     | mayang sari             | senin          | 10 Februari 2021  | 17.00         |
|                                     | i Detail @ Edit x Hapus                                           | $\overline{\mathbf{3}}$ | KEL002                      | 01<br>Agustus<br>2021               | rosdiana                       | Perempuan     | rumah sakit             | minggu         | 01 Januari 2021   | 23.00         |
|                                     | i Detail @ Edit * Hapus                                           | $\overline{4}$          | KEL003                      | 01                                  | mastika                        | Perempuan     | rumah sakit             | selasa         | 29 April 2021     | 22.56         |

**Gambar 5.29 Tampilan Input Form Menu Kelahiran**

b).Tampilan Input Form Tambah Kelahiran

Tampilan input form Tambah Kelahiran digunakan untuk menambah data-data yang dibutuhkan untuk melakukan pengolahan atau menampilkan data Kelahiran . Implementasi pada Gambar 5.30 ini merupakan hasil rancangan pada Gambar 4.81. Berikut merupakan Tampilan Kelahiran :

| Administrator |                                                        |
|---------------|--------------------------------------------------------|
|               | <b>HOME   DATA KELAHIRAN</b>                           |
| Administrator | <b>KEMBALI</b>                                         |
|               | Tambah                                                 |
| # Home        | id data kelahiran *<br>÷.<br><b>KEL006</b>             |
| Master Data   | Tanggal<br>÷.<br>$\Box$<br>01/07/2022                  |
| taporan       | Nama<br>÷.<br>Nama                                     |
| $\Box$ Logout | Jenis Kelamin<br>$\checkmark$                          |
|               | <b>Tempat Kelahiran</b><br>÷<br>Tempat Kelahiran       |
|               | Hari Kelahiran<br>÷<br>Hari Kelahiran                  |
|               | <b>Tanggal Kelahiran</b><br>÷.<br>$\Box$<br>01/07/2022 |

**Gambar 5.30 Tampilan Input Form Tambah Kelahiran**

c). Tampilan Input Form Edit Kelahiran

Tampilan input form Edit Kelahiran digunakan untuk memodifikasi data-data yang dibutuhkan untuk melakukan pengolahan atau menampilkan data Kelahiran . Implementasi pada Gambar 5.31 ini merupakan hasil rancangan pada Gambar 4.82. Berikut merupakan Tampilan Kelahiran :

| Administrator         |                                                                             |
|-----------------------|-----------------------------------------------------------------------------|
|                       | <b>HOME   DATA KELAHIRAN</b>                                                |
|                       | <b>44 KEMBALI</b>                                                           |
| <b>Administrator</b>  | Edit                                                                        |
| # Home                | id data kelahiran *<br>÷.<br>KEL001                                         |
| <b>Co</b> Master Data | Tanggal<br>÷<br>$\Box$<br>02/10/2021                                        |
| the Laporan           | Nama<br>÷<br>Fathia Azzahra anggraini                                       |
| $d$ Logout            | Jenis Kelamin<br>Perempuan - v<br>÷                                         |
|                       | <b>Tempat Kelahiran</b><br>÷<br>mayang sari                                 |
|                       | <b>Hari Kelahiran</b><br>÷<br>senin                                         |
|                       | <b>Tanggal Kelahiran</b><br>$\Box$<br>$\sim$<br>02/10/2021<br>$\rightarrow$ |

**Gambar 5.31 Tampilan Input Form Edit Kelahiran**

### 11. Tampilan Menu Kematian

Tampilan Menu Kematian merupakan hasil dari rencana atau kerangka dasar yang telah penulis desain sebelumnya pada tahap ini menu telah diberi bahasa perograman sehingga dapat berfungsi, dengan tujuan agar rencana desain awal sesuai dengan program yang telah dibuat.

a). Tampilan Input Form Menu Kematian

Tampilan input form menu Kematian digunakan untuk mengintegrasikan semua fungsi-fungsi yang dibutuhkan untuk melakukan pengolahan atau menampilkan data Kematian . Implementasi pada Gambar 5.32 ini merupakan hasil rancangan pada Gambar 4.83. Berikut merupakan Tampilan Kematian :

| Administrator                  |                                                                                                    |                |                  |                              |                  |                      |                     |                         |     |
|--------------------------------|----------------------------------------------------------------------------------------------------|----------------|------------------|------------------------------|------------------|----------------------|---------------------|-------------------------|-----|
|                                | <b>HOME   DATA KEMATIAN</b>                                                                                |                |                  |                              |                  |                      |                     |                         |     |
| <b>Administrator</b><br>合 Home | <b>D</b> Inputkan Data Baru<br>$C$ Refresh<br>id data kematian<br>Berdasarkan:<br>٠<br>Q Cari<br>Pencarian |                |                  |                              |                  |                      |                     |                         |     |
|                                | <b>Action</b>                                                                                              | <b>No</b>      | Id data kematian | Tanggal                      | <b>Nik</b>       | Hari meninggal dunia | Jam meninggal dunia | Tanggal meninggal dunia | Tem |
| Master Data<br>til Laporan     | i Detail <b>&amp; Edit</b> * Hapus                                                                         | $\mathbf{1}$   | <b>KEM003</b>    | 10<br>Februari<br>2021       | 1504044101630028 | senin                | 02.00               | 08 September 2021       |     |
| $d$ Logout                     | i Detail <b>&amp; Edit</b> * Hapus                                                                         | $\overline{2}$ | <b>KEM004</b>    | 01<br>Agustus<br>2021        | 1505060203790001 | rabu                 | 05.00               | 12 Januari 2020         |     |
|                                | i Detail <b>&amp; Edit</b> * Hapus                                                                         | 3              | <b>KEM005</b>    | 01<br><b>Agustus</b><br>2021 | 1505061507400018 | minggu               | 01.00               | 15 Juli 2020            |     |
|                                | i Detail & Edit * Hapus                                                                                    | 4              | <b>KEM006</b>    | 04                           | 1505061105920004 | minggu               | 09:00               | 02 Januari 2022         |     |

**Gambar 5.32 Tampilan Input Form Menu Kematian**

b).Tampilan Input Form Tambah Kematian

Tampilan input form Tambah Kematian digunakan untuk menambah datadata yang dibutuhkan untuk melakukan pengolahan atau menampilkan data Kematian . Implementasi pada Gambar 5.33 ini merupakan hasil rancangan pada Gambar 4.84. Berikut merupakan Tampilan Kematian :

![](_page_22_Picture_42.jpeg)

**Gambar 5.33 Tampilan Input Form Tambah Kematian**

#### c). Tampilan Input Form Edit Kematian

Tampilan input form Edit Kematian digunakan untuk memodifikasi data-data yang dibutuhkan untuk melakukan pengolahan atau menampilkan data Kematian. Implementasi pada Gambar 5.34 ini merupakan hasil rancangan pada Gambar 4.85. Berikut merupakan Tampilan Kematian :

| Administrator        |                                                           |        |
|----------------------|-----------------------------------------------------------|--------|
|                      | <b>HOME   DATA KEMATIAN</b>                               |        |
| <b>Administrator</b> | <b>44 KEMBALI</b>                                         |        |
|                      | Edit                                                      |        |
| # Home               | id data kematian *<br>÷.<br>KEM003                        |        |
| C Master Data        | Tanggal<br>$\Box$<br>-<br>02/10/2021                      |        |
| till Laporan         | <b>Nik</b><br>÷.<br>1504044101630028                      |        |
| $d$ Logout           | Hari Meninggal Dunia<br>÷<br>senin                        |        |
|                      | Jam Meninggal Dunia<br>÷<br>02.00                         |        |
|                      | Tanggal Meninggal Dunia<br>٠<br>٠<br>$\Box$<br>09/08/2021 |        |
|                      | <b>Tempat Meninggal Dunia</b><br>÷.<br>rumah sakit        | $\sim$ |

**Gambar 5.34 Tampilan Input Form Edit Kematian**

#### 12. Tampilan Menu Penduduk

Tampilan Menu Penduduk merupakan hasil dari rencana atau kerangka dasar yang telah penulis desain sebelumnya pada tahap ini menu telah diberi bahasa perograman sehingga dapat berfungsi, dengan tujuan agar rencana desain awal sesuai dengan program yang telah dibuat.

### a). Tampilan Input Form Menu Penduduk

Tampilan input form menu Penduduk digunakan untuk mengintegrasikan semua fungsi-fungsi yang dibutuhkan untuk melakukan pengolahan atau menampilkan data Penduduk . Implementasi pada Gambar 5.35 ini merupakan hasil rancangan pada Gambar 4.86. Berikut merupakan Tampilan Penduduk :

| Administrator    |                                                                                |                |                  |                        |                |                     |                         |                                    |               |                                      |   |
|------------------|--------------------------------------------------------------------------------|----------------|------------------|------------------------|----------------|---------------------|-------------------------|------------------------------------|---------------|--------------------------------------|---|
|                  | <b>HOME   DATA PENDUDUK</b><br><b>D</b> Inputkan Data Baru<br><b>C</b> Refresh |                |                  |                        |                |                     |                         |                                    |               |                                      |   |
| Administrator    | id penduduk<br>Berdasarkan:                                                    |                | ٠                |                        |                |                     |                         |                                    |               |                                      |   |
| ← Home           | Pencarian                                                                      |                | Q Cari           |                        |                |                     |                         |                                    |               |                                      |   |
| Master Data      | Action                                                                         | <b>No</b>      | <b>Nik</b>       | <b>Status Penduduk</b> | Nama lengkap   | <b>Tempat lahir</b> | <b>Tanggal lahir</b>    | Umur                               | Jenis kelamin | Alamat                               | R |
| <b>曲 Laporan</b> | i Detail & Edit * Hapus                                                        | 1              | 1504044101630067 | <b>HIDUP</b>           | sutopo jamo    | pakuan baru         | 11 Februari<br>1965     | 56<br>Tahun, 10<br>Bulan           | Laki-laki     | jin suka<br>maju<br>lintang<br>barat | C |
| $d$ Logout       | i Detail & Edit * Hapus                                                        | $\overline{2}$ | 1504044101630029 | <b>HIDUP</b>           | zubaedah       | suka maju           | 10 Februari<br>1970     | 51<br>Tahun.10<br>Bulan            | Perempuan     | iln suka<br>maju<br>lintang<br>barat |   |
|                  | i Detail & Edit * Hapus                                                        | 3              | 1504040902990070 | <b>HIDUP</b>           | renata romaito | tanjung priuk       | 15<br>September<br>2019 | $\overline{2}$<br>Tahun.3<br>Bulan | Perempuan     | jin suka<br>maju<br>lintang          | C |

**Gambar 5.35 Tampilan Input Form Menu Penduduk**

b).Tampilan Input Form Tambah Penduduk

Tampilan input form Tambah Penduduk digunakan untuk menambah data-data yang dibutuhkan untuk melakukan pengolahan atau menampilkan data Penduduk . Implementasi pada Gambar 5.36 ini merupakan hasil rancangan pada Gambar 4.87. Berikut merupakan Tampilan Penduduk :

| Administrator            |                                               |                                     |
|--------------------------|-----------------------------------------------|-------------------------------------|
|                          | <b>HOME   DATA PENDUDUK</b><br><b>KEMBALI</b> |                                     |
| Administrator            | Tambah                                        |                                     |
| # Home                   | id penduduk *                                 | ÷<br>PEN025                         |
| <b>&amp;</b> Master Data | <b>Nik</b>                                    | ÷.<br>Nik                           |
| <b>曲 Laporan</b>         | Nama Lengkap                                  | ÷<br>Nama Lengkap                   |
|                          | <b>Tempat Lahir</b>                           | $\sim$<br><b>Tempat Lahir</b><br>×. |
| $\Box$ Logout            | <b>Tanggal Lahir</b>                          | ×.<br>$\Box$<br>01/07/2022          |
|                          | Jenis Kelamin                                 | ÷<br>$\check{~}$                    |
|                          | Alamat                                        | ÷.                                  |

**Gambar 5.36 Tampilan Input Form Tambah Penduduk**

c). Tampilan Input Form Edit Penduduk

Tampilan input form Edit Penduduk digunakan untuk memodifikasi data-data yang dibutuhkan untuk melakukan pengolahan atau menampilkan data Penduduk . Implementasi pada Gambar 5.37 ini merupakan hasil rancangan pada Gambar 4.88. Berikut merupakan Tampilan Penduduk :

| Administrator        |                                       |                                                      |
|----------------------|---------------------------------------|------------------------------------------------------|
|                      | <b>HOME   DATA PENDUDUK</b><br>$\sim$ |                                                      |
|                      | <b>44 KEMBALI</b>                     |                                                      |
| <b>Administrator</b> | Edit                                  |                                                      |
| # Home               | id penduduk*                          | ÷.<br><b>PEN004</b>                                  |
| <b>C</b> Master Data | <b>Nik</b>                            | 1504044101630067                                     |
| the Laporan          | Nama Lengkap                          | sutopo jarno                                         |
|                      | <b>Tempat Lahir</b>                   | ÷<br>pakuan baru                                     |
| $\Box$ Logout        | <b>Tanggal Lahir</b>                  | $\Box$<br>02/11/1965                                 |
|                      | Jenis Kelamin                         | - Laki-laki - Y<br>÷                                 |
|                      | Alamat                                | ÷<br>jin suka maju lintang<br>barat<br>$\rightarrow$ |

**Gambar 5.37 Tampilan Input Form Edit Penduduk**

#### 13. Tampilan Menu Profil

Tampilan Menu Profil merupakan hasil dari rencana atau kerangka dasar yang telah penulis desain sebelumnya pada tahap ini menu telah diberi bahasa perograman sehingga dapat berfungsi, dengan tujuan agar rencana desain awal sesuai dengan program yang telah dibuat.

#### a). Tampilan Input Form Menu Profil

Tampilan input form menu Profil digunakan untuk mengintegrasikan semua fungsi-fungsi yang dibutuhkan untuk melakukan pengolahan atau menampilkan data Profil . Implementasi pada Gambar 5.38 ini merupakan hasil rancangan pada Gambar 4.89. Berikut merupakan Tampilan Profil :

| Administrator                            |                                                          |                      |                                                           |        |               |                         |                                           |                             |                  |
|------------------------------------------|----------------------------------------------------------|----------------------|-----------------------------------------------------------|--------|---------------|-------------------------|-------------------------------------------|-----------------------------|------------------|
|                                          | <b>HOME   DATA PROFIL</b><br><b>D</b> Inputkan Data Baru | $\mathcal C$ Refresh |                                                           |        |               |                         |                                           |                             |                  |
| <b>Administrator</b>                     | Berdasarkan: id profil                                   |                      | $\check{}$                                                |        |               |                         |                                           |                             |                  |
| # Home                                   | Pencarian                                                |                      | Q Cari                                                    |        |               |                         |                                           |                             |                  |
|                                          | <b>Action</b>                                            | No                   | Nama<br><b>Id profil</b>                                  | Gambar | No telepon    | Email                   | <b>Deskripsi</b>                          | <b>Foto struktur kantor</b> | Visi misi kantor |
| <b>&amp;</b> Master Data<br>till Laporan | i Detail <b>&amp; Edit</b> x Hapus                       | 1                    | <b>PRO001</b><br>Kelurahan<br>Kenali<br>Asam<br>Atas Kota | æ      | (0741)5915893 | Kenaliasamkel@gmail.com | Ini adalah<br>Kelurahan<br>Kenali<br>Asam | z.                          | semangat         |
| $\Box$ Logout                            |                                                          |                      | Jambi                                                     |        |               |                         | Atas Kota<br>Jambi                        |                             |                  |
|                                          | $\left  4 \right $                                       |                      |                                                           |        |               |                         |                                           |                             |                  |
|                                          | Jumlah 1 data, Halaman 1 Dari 1 Halaman                  |                      |                                                           |        |               |                         |                                           |                             |                  |
|                                          | « sebelumnya   1   berikutnya »                          |                      |                                                           |        |               |                         |                                           |                             |                  |

**Gambar 5.38 Tampilan Input Form Menu Profil**

### b).Tampilan Input Form Tambah Profil

Tampilan input form Tambah Profil digunakan untuk menambah data-data yang dibutuhkan untuk melakukan pengolahan atau menampilkan data Profil . Implementasi pada Gambar 5.39 ini merupakan hasil rancangan pada Gambar 4.90. Berikut merupakan Tampilan Profil :

![](_page_26_Picture_43.jpeg)

**Gambar 5.39 Tampilan Input Form Tambah Profil**

#### c). Tampilan Input Form Edit Profil

Tampilan input form Edit Profil digunakan untuk memodifikasi data-data yang dibutuhkan untuk melakukan pengolahan atau menampilkan data Profil . Implementasi pada Gambar 5.40 ini merupakan hasil rancangan pada Gambar 4.91. Berikut merupakan Tampilan Profil :

![](_page_27_Picture_81.jpeg)

**Gambar 5.40 Tampilan Input Form Edit Profil**

#### 14. Tampilan Menu Formulir

Tampilan Menu Formulir merupakan hasil dari rencana atau kerangka dasar yang telah penulis desain sebelumnya pada tahap ini menu telah diberi bahasa perograman sehingga dapat berfungsi, dengan tujuan agar rencana desain awal sesuai dengan program yang telah dibuat.

d).Tampilan Input Form Menu Formulir

Tampilan input form menu Formulir digunakan untuk mengintegrasikan semua fungsi-fungsi yang dibutuhkan untuk melakukan pengolahan atau menampilkan data Formulir . Implementasi pada Gambar 5.41 ini merupakan hasil rancangan pada Gambar 4.92. Berikut merupakan Tampilan Formulir :

| <b>ALLER MANY</b><br><b>HOME   DATA FORMULIR</b><br><b>D</b> Inputkan Data Baru<br>$\mathbb C$ Refresh<br><b>Administrator</b><br>Berdasarkan:<br>Q Cari<br>Pencarian<br>← Home<br><b>Upload file</b><br><b>No</b><br><b>Id formulir</b><br>Nama surat formulir<br><b>Action</b><br>Master Data<br>i Detail <b>&amp; Edit</b> * Hapus<br>FOR2101001<br>SURAT KETERANGAN USAHA<br>$\blacksquare$<br><b>Contract</b><br>i Detail <b>&amp; Edit</b> x Hapus<br>$\overline{2}$<br>FOR2101001<br>SURAT KETERANGAN USAHA<br>till Laporan<br><b>Contract</b><br><b><i>Commercial</i></b><br>i Detail <b>&amp; Edit</b> x Hapus<br>3<br>FOR2106002<br>test<br>$d$ Logout<br>Jumlah 3 data, Halaman 1 Dari 1 Halaman<br>« sebelumnya 1 berikutnya » | Administrator |  |  |  |
|----------------------------------------------------------------------------------------------------|---------------|--|--|--|
|                                                                                                    |               |  |  |  |
|                                                                                                    |               |  |  |  |
|                                                                                                    |               |  |  |  |
|                                                                                                    |               |  |  |  |
|                                                                                                    |               |  |  |  |
|                                                                                                    |               |  |  |  |
|                                                                                                    |               |  |  |  |
|                                                                                                    |               |  |  |  |

**Gambar 5.41 Tampilan Input Form Menu Formulir** 

e). Tampilan Input Form Tambah Formulir

Tampilan input form Tambah Formulir digunakan untuk menambah data-data yang dibutuhkan untuk melakukan pengolahan atau menampilkan data Formulir . Implementasi pada Gambar 5.42 ini merupakan hasil rancangan pada Gambar 4.93. Berikut merupakan Tampilan Formulir :

![](_page_28_Picture_41.jpeg)

**Gambar 5.42 Tampilan Input Form Tambah Formulir** 

f). Tampilan Input Form Edit Formulir

Tampilan input form Edit Formulir digunakan untuk memodifikasi data-data yang dibutuhkan untuk melakukan pengolahan atau menampilkan data Formulir . Implementasi pada Gambar 5.43 ini merupakan hasil rancangan pada Gambar 4.94. Berikut merupakan Tampilan Formulir :

![](_page_29_Picture_78.jpeg)

**Gambar 5.43 Tampilan Input Form Edit Formulir** 

#### 15. Tampilan Menu Format Surat

Tampilan Menu Format Surat merupakan hasil dari rencana atau kerangka dasar yang telah penulis desain sebelumnya pada tahap ini menu telah diberi bahasa perograman sehingga dapat berfungsi, dengan tujuan agar rencana desain awal sesuai dengan program yang telah dibuat.

g).Tampilan Input Form Menu Format Surat

Tampilan input form menu Format Surat digunakan untuk mengintegrasikan semua fungsi-fungsi yang dibutuhkan untuk melakukan pengolahan atau menampilkan data Format Surat . Implementasi pada Gambar 5.44 ini merupakan hasil rancangan pada Gambar 4.95. Berikut merupakan Tampilan Format Surat :

| Administrator               |                |                                                                           |      |                                   |
|-----------------------------|----------------|---------------------------------------------------------------------------|------|-----------------------------------|
| 全                           |                | <b>HOME   DATA FORMAT SURAT</b><br>C Refresh Data<br><b>D</b> Tambah Data |      |                                   |
| Administrator               |                | Berdasarkan: id_format_surat<br>٠                                         |      |                                   |
| # Home                      | Pencarian      | Q Cari                                                                    |      |                                   |
| <b><i>C</i></b> Master Data | <b>No</b>      | <b>Nama Surat</b>                                                         | File | Action                            |
|                             | $\overline{1}$ | Surat Keterangan Pindah                                                   | m    | il Detail <b>CP Edit X Hapus</b>  |
| ttl Laporan                 | $\overline{2}$ | Surat keterangan Kematian                                                 | m    | i Detail <b>DZ Edit X Hapus</b>   |
| $d$ Logout                  | 3              | Surat Keterangan Usaha                                                    | æ    | il Detail <b>Cif Edit X Hapus</b> |
|                             | 4              | Surat keterangan Kelahiran                                                | m    | i Detail (2'Edit X Hapus)         |
|                             |                | Jumlah 4 data, Halaman 1 Dari 1 Halaman                                   |      |                                   |
|                             | « sebelumnya   | 1 berikutnya »                                                            |      |                                   |

**Gambar 5.44 Tampilan Input Form Menu Format Surat** 

### h).Tampilan Input Form Tambah Format Surat

Tampilan input form Tambah Format Surat digunakan untuk menambah datadata yang dibutuhkan untuk melakukan pengolahan atau menampilkan data Format Surat . Implementasi pada Gambar 5.45 ini merupakan hasil rancangan pada Gambar 4.96. Berikut merupakan Tampilan Format Surat :

![](_page_30_Picture_38.jpeg)

**Gambar 5.45 Tampilan Input Form Tambah Format Surat** 

#### i). Tampilan Input Form Edit Format Surat

Tampilan input form Edit Format Surat digunakan untuk memodifikasi datadata yang dibutuhkan untuk melakukan pengolahan atau menampilkan data Format Surat . Implementasi pada Gambar 5.46 ini merupakan hasil rancangan pada Gambar 4.97. Berikut merupakan Tampilan Format Surat :

![](_page_31_Picture_88.jpeg)

**Gambar 5.46 Tampilan Input Form Edit Format Surat** 

#### **5.1.2 Implementasi Tampilan Output**

Pada sistem ini terdapat beberapa *output* yang akan dihasilkan sesuai dengan data yang telah di *input*.

1. Tampilan Laporan Data Penduduk

Tampilan Data Laporan Penduduk ini digunakan sebagai informasi agar admin dapat mencetak Tampilan Data Laporan Penduduk secara keseluruhan. Implementasi pada Gambar 5.47 ini merupakan hasil rancangan pada Gambar 4.104. Adapun laporan data Penduduk dapat dilihat pada gambar 5.47 :

|                                                                                                    | * KOTA JAMBI *                                   |                  |                    |                  |                | Sistem Informasi Kependudukan Kantor Kelurahan Kenali Asam Atas Kota Jambi |                                                                                              |              |                         |                         |                 |                      |                    |           |                |         |                   | * KOTA JAMBI * |
|----------------------------------------------------------------------------------------------------|--------------------------------------------------|------------------|--------------------|------------------|----------------|----------------------------------------------------------------------------|----------------------------------------------------------------------------------------------|--------------|-------------------------|-------------------------|-----------------|----------------------|--------------------|-----------|----------------|---------|-------------------|----------------|
|                                                                                                    |                                                  |                  |                    |                  |                |                                                                            |                                                                                              |              |                         | <b>LAPORAN PENDUDUK</b> |                 |                      |                    |           |                |         |                   |                |
|                                                                                                    | Jl.Sungai Lilin RT 014 Kec.Kota Baru 36182 Jambi |                  |                    |                  |                |                                                                            |                                                                                              |              |                         |                         |                 |                      |                    |           |                |         |                   |                |
| No id penduduk<br>nik<br>rw Desa/Lurah kecamatan kabupaten<br>nama lengkap tempat lahir tanggal lahir jenis kelamin<br>alamat<br><b>provinsi</b><br>status golongan darah<br>rt.<br>agama<br>pekeriaan<br>kewarganegar |                                                  |                  |                    |                  |                |                                                                            |                                                                                              |              |                         |                         |                 |                      |                    |           |                |         |                   |                |
|                                                                                                    | <b>PEN004</b>                                    | 1504044101630067 | sutopo jarno       | pakuan<br>hanu   | 1965-02-<br>11 | Laki-laki                                                                  | tin suka<br>maju<br>lintang<br><b>barat</b>                                                  | 05           | 05                      | suka<br>matu            | gonggol         | gonggol<br>harat     | jawa<br>tengah     | Protestan | kawin          | R       | wirausaha         | indonesia      |
| $\overline{2}$                                                                                                    | <b>PEN005</b>                                    | 1504044101630029 | zubaedah           | suka matu        | 1970-02-<br>10 | Perempuan                                                                  | tin suka<br>maju<br>lintang<br>barat                                                         | 05           | 05                      | suka<br>maju            | gonggol         | gonggol<br>barat     | jawa<br>tengah     | Protestan | kawin          | AB-     | <b>urt</b>        | indonesia      |
| $\overline{\mathbf{3}}$                                                                                                    | <b>PEN006</b>                                    | 1504040902990070 | renata<br>romaito  | tanjung<br>priuk | 2019-09-<br>15 | Perempuan                                                                  | iln suka<br>maju<br>lintang<br>barat                                                         | 05           | 05                      | suka<br>maju            | gonggol         | gonggol<br>barat     | jawa<br>tengah     | Protestan | belum<br>kawin | B       | pelatar           | indonesia      |
| А                                                                                                    | <b>PEN007</b>                                    | 89898            | siska hera         | tambi            | 1999-06-<br>23 | Perempuan                                                                  | jambi<br>timur                                                                               | 09           | $\Omega$                | sriwijaya               | sriwitava       | jambi<br>timur       | tambi              | Islam     | belum<br>kawin |         | pegawai<br>swasta | <b>WNT</b>     |
| 5                                                                                                    | <b>PEN008</b>                                    | 188172412123     | Aleen Ven<br>Wilma | Bogon            | 2008-07-<br>23 | Laki-laki                                                                  | dadfads                                                                                      | 08           | 08                      | Pulai<br>Gading         | Banyu<br>Lencir | Musi<br>Banyuasin    | Sumatra<br>Selatan | Islam     | belum<br>kawin | $\circ$ | a                 | E              |
| 6                                                                                                    | <b>PEN008</b>                                    | 9898             | mia                | jambi            | 1999-07-<br>23 | Perempuan                                                                  | <b>UTAMA</b><br>Jl.Lingkar<br>Selatan<br>Perumahan<br>Alamanda<br>Asri II<br>RT.52 Blok<br>N | $\mathbf{R}$ | $\overline{\mathbf{3}}$ | iambi                   | tambi           | Kota<br><b>Jambi</b> | iambi              | Islam     | kawin          | $0+$    | pns               | Indonesia      |

**Gambar 5.47 Tampilan Laporan Data Penduduk**

### 2. Tampilan Laporan Data Kedatangan

Tampilan Laporan Data Kedatangan ini digunakan sebagai informasi agar admin dapat mencetak Tampilan Laporan Data Kedatangan secara keseluruhan. Implementasi pada Gambar 5.48 ini merupakan hasil rancangan pada Gambar 4.105 Adapun laporan data Kedatangan dapat dilihat pada gambar 5.48 :

|                                                  | Sistem Informasi Kependudukan Kantor Kelurahan Kenali Asam Atas Kota Jambi<br>* KOTA JAMBI * |                              |                      |                  |                             |                             |      |    |                |       |           |                                                                           | * KOTA JAMBI * |            |
|--------------------------------------------------|----------------------------------------------------------------------------------------------|------------------------------|----------------------|------------------|-----------------------------|-----------------------------|------|----|----------------|-------|-----------|---------------------------------------------------------------------------|----------------|------------|
|                                                  |                                                                                              |                              |                      |                  |                             | <b>LAPORAN KEDATANGAN</b>   |      |    |                |       |           |                                                                           |                |            |
| Jl.Sungai Lilin RT 014 Kec.Kota Baru 36182 Jambi |                                                                                              |                              |                      |                  |                             |                             |      |    |                |       |           |                                                                           |                |            |
| <b>No</b>                                        | id data kedatangan                                                                           | tanggal                      | nomor kartu keluarga | nik pemohon      | alasan                      | alamat asal rt asal rw asal |      |    | desa asal      |       |           | kode pos asal no telepon asal kecamatan asal kabupaten asal provinsi asal |                |            |
| 1                                                | <b>KEN001</b>                                                                                | 2021-02-<br>10 <sub>10</sub> | 1504040506090044     | 1504044101630067 | dipindahkan tempat<br>keria | pakuan<br>baru              | $10$ | 10 | pakuan<br>baru | 8888  | 822282828 | iambi selatan                                                             | kota jambi     | iambi      |
| $\overline{2}$                                   | <b>KEN001</b>                                                                                | 2021-02-<br>10 <sup>°</sup>  | 1504040506090044     | 1504044101630067 | dipindahkan tempat<br>keria | pakuan<br>baru              | 10   | 10 | pakuan<br>baru | 8888  | 822282828 | iambi selatan                                                             | kota jambi     | iambi      |
| 3                                                | <b>KEN002</b>                                                                                | 2022-01-<br>04               | 035                  | 33232323         | gk betah                    | sebelah                     | 01   |    | sebelah        | 43434 | 343434    | dfdf                                                                      | dfdf           | dfdf       |
|                                                  |                                                                                              |                              |                      |                  |                             |                             |      |    |                |       |           | Kantor Kelurahan Kenali Asam Atas Kota Jambi, Jumat 7 Januari 2022        |                |            |
|                                                  |                                                                                              |                              |                      |                  |                             |                             |      |    |                |       |           |                                                                           |                | <b>TTD</b> |
|                                                  |                                                                                              |                              |                      |                  |                             |                             |      |    |                |       |           |                                                                           |                | admin      |
|                                                  |                                                                                              |                              |                      |                  |                             |                             |      |    |                |       |           |                                                                           |                |            |

**Gambar 5.48 Tampilan Laporan Data Kedatangan**

3. Tampilan Laporan Data Perpindahan

Tampilan Data Laporan Perpindahan ini digunakan sebagai informasi agar Admin dapat mencetak Tampilan Laporan Data Perpindahan secara keseluruhan. Implementasi pada Gambar 5.49 ini merupakan hasil rancangan pada Gambar 4.106. Adapun laporan data Perpindahan dapat dilihat pada gambar 5.49 .

![](_page_33_Figure_2.jpeg)

**Gambar 5.49 Tampilan Laporan Data Perpindahan**

#### 4. Tampilan Laporan Data Kematian

Tampilan Laporan Data Kematian ini digunakan sebagai informasi agar admin dapat mencetak Tampilan Laporan Data Kematian secara keseluruhan. Implementasi pada Gambar 5.50 ini merupakan hasil rancangan pada Gambar 4.107. Adapun laporan data Kematian dapat dilihat pada gambar 5.50 :

|                | * KOTA JAMBI *   |            |                  |                      |                                                  | Sistem Informasi Kependudukan Kantor Kelurahan Kenali Asam Atas Kota Jambi |                        | $*$ KOTA JAMBI $*$                                                 |
|----------------|------------------|------------|------------------|----------------------|--------------------------------------------------|----------------------------------------------------------------------------|------------------------|--------------------------------------------------------------------|
|                |                  |            |                  |                      | <b>LAPORAN KEMATIAN</b>                          |                                                                            |                        |                                                                    |
|                |                  |            |                  |                      | Jl.Sungai Lilin RT 014 Kec.Kota Baru 36182 Jambi |                                                                            |                        |                                                                    |
| <b>No</b>      | id data kematian | tanggal    | nik              | hari meninggal dunia | jam meninggal dunia                              | tanggal meninggal dunia                                                    | tempat meninggal dunia | sebab meninggal dunia                                              |
|                | KEM003           | 2021-02-10 | 1504044101630028 | senin                | 02.00                                            | 2021-09-08                                                                 | rumah sakit            | kecelakaan                                                         |
| $\overline{2}$ | KEM004           | 2021-08-01 | 1505060203790001 | rabu                 | 05.00                                            | 2020-01-12                                                                 | rumah sendiri          | sakit                                                              |
| з              | KEM005           | 2021-08-01 | 1505061507400018 | minggu               | 01.00                                            | 2020-07-15                                                                 | rumah sendiri          | sakit                                                              |
| 4              | KEM006           | 2022-01-04 | 1505061105920004 | minggu               | 09:00                                            | 2022-01-02                                                                 | rs                     | sakit                                                              |
|                |                  |            |                  |                      |                                                  |                                                                            |                        | Kantor Kelurahan Kenali Asam Atas Kota Jambi, Jumat 7 Januari 2022 |
|                |                  |            |                  |                      |                                                  |                                                                            |                        | <b>TTD</b>                                                         |
|                |                  |            |                  |                      |                                                  |                                                                            |                        |                                                                    |
|                |                  |            |                  |                      |                                                  |                                                                            |                        | admin                                                              |
|                |                  |            |                  |                      |                                                  |                                                                            |                        |                                                                    |
|                |                  |            |                  |                      |                                                  |                                                                            |                        |                                                                    |
|                |                  |            |                  |                      |                                                  |                                                                            |                        |                                                                    |

**Gambar 5.50 Tampilan Laporan Data Kematian**

### 5. Tampilan Laporan Data Kelahiran

Tampilan Laporan Data Kelahiran ini digunakan sebagai informasi agar admin dapat mencetak Tampilan Laporan Data Kelahiran secara keseluruhan. Implementasi pada Gambar 5.51 ini merupakan hasil rancangan pada Gambar 4.108. Adapun laporan data Kelahiran dapat dilihat pada gambar 5.51.

| * KOTA JAMBI *                                   |                   |            |                          |           |             |        | Sistem Informasi Kependudukan Kantor Kelurahan Kenali Asam Atas Kota Jambi |       |         |             |                   |                 |                                                                                                    |                                                                    |                  |
|--------------------------------------------------|-------------------|------------|--------------------------|-----------|-------------|--------|----------------------------------------------------------------------------|-------|---------|-------------|-------------------|-----------------|----------------------------------------------------------------------------------------------------|--------------------------------------------------------------------|------------------|
|                                                  |                   |            |                          |           |             |        | <b>LAPORAN KELAHIRAN</b>                                                   |       |         |             |                   |                 |                                                                                                    |                                                                    |                  |
| Jl.Sungai Lilin RT 014 Kec.Kota Baru 36182 Jambi |                   |            |                          |           |             |        |                                                                            |       |         |             |                   |                 |                                                                                                    |                                                                    |                  |
| <b>No</b>                                        | id data kelahiran | tanggal    | nama                     |           |             |        |                                                                            |       |         |             |                   |                 | jenis kelamin tempat kelahiran hari kelahiran tanggal kelahiran jam kelahiran jenis kelahiran anak ke berat bayi panjang bayi penolong kelahiran | nik ibu                                                            | nik ayah         |
| 1                                                | KEL001            | 2021-02-10 | Fathia Azzahra anggraini | Perempuan | mayang sari | senin  | 2021-02-10                                                                 | 17.00 | tunggal | $\mathbf 1$ | 2.5 <sub>kq</sub> | 30              | bidan desa                                                                                                    | 1504040902990078                                                   | 1504040902990007 |
| $\overline{2}$                                   | KEL001            | 2021-02-10 | Fathia Azzahra anograini | Perempuan | mayang sari | senin  | 2021-02-10                                                                 | 17.00 | tunggal | 1           | 2.5 <sub>kq</sub> | 30              | bidan desa                                                                                                    | 1504040902990078                                                   | 1504040902990007 |
| $\overline{\mathbf{3}}$                          | KEL002            | 2021-08-01 | rosdiana                 | Perempuan | rumah sakit | minggu | 2021-01-01                                                                 | 23.00 | tunggal | 1           | 2                 | 29              | dokter                                                                                                    | 1505064302930001                                                   | 1505060701860001 |
| $\ddot{ }$                                       | KEL003            | 2021-08-01 | mastika                  | Perempuan | rumah sakit | selasa | 2021-04-29                                                                 | 22.56 | tunggal | 1           | 3                 | 30 <sub>2</sub> | bidan                                                                                                    | 1505066610920002                                                   | 1571031909930001 |
| 5                                                | KEL004            | 2021-08-01 | desi ida                 | Perempuan | rumah sakit | jumat  | 2021-01-01                                                                 | 05.00 | kembar  | 1           | 3                 | 30              | dokter                                                                                                    | 1505066890404                                                      | 1505061105920004 |
| 6                                                | KEL005            | 2022-01-04 | kiki                     | Laki-Laki | rs.         | selasa | 2022-01-04                                                                 | 09:12 | tunggal | 1           | 3                 | 30              | dokter                                                                                                    | 1505066890404                                                      | 33232323         |
|                                                  |                   |            |                          |           |             |        |                                                                            |       |         |             |                   |                 |                                                                                                    | Kantor Kelurahan Kenali Asam Atas Kota Jambi, Jumat 7 Januari 2022 |                  |
|                                                  |                   |            |                          |           |             |        |                                                                            |       |         |             |                   |                 |                                                                                                    |                                                                    | <b>TTD</b>       |
|                                                  |                   |            |                          |           |             |        |                                                                            |       |         |             |                   |                 |                                                                                                    |                                                                    |                  |
|                                                  |                   |            |                          |           |             |        |                                                                            |       |         |             |                   |                 |                                                                                                    |                                                                    | admin            |
|                                                  |                   |            |                          |           |             |        |                                                                            |       |         |             |                   |                 |                                                                                                    |                                                                    |                  |
|                                                  |                   |            |                          |           |             |        |                                                                            |       |         |             |                   |                 |                                                                                                    |                                                                    |                  |
|                                                  |                   |            |                          |           |             |        |                                                                            |       |         |             |                   |                 |                                                                                                    |                                                                    |                  |
|                                                  |                   |            |                          |           |             |        |                                                                            |       |         |             |                   |                 |                                                                                                    |                                                                    |                  |
|                                                  |                   |            |                          |           |             |        |                                                                            |       |         |             |                   |                 |                                                                                                    |                                                                    |                  |

**Gambar 5.51 Tampilan Laporan Data Kelahiran** 

### **5.2 PENGUJIAN SYSTEM PERANGKAT LUNAK**

Pengujian sistem dilakukan menggunakan metode pengujian *Black Box Testing* yaitu pengujian yang dilakukan hanya untuk mengamati hasil dari eksekusi pada *software*. Pengamatan hasil ini melalui data uji dan memeriksa fungsional dari perangkat lunak itu sendiri.

### **1. Pengujian Halaman Menu** *Login*

Pengujian halaman *Login* dilakukan untuk memeriksa fungsional agar terbebas dari *error,* pengujian dilakukan dengan dua kondisi. Kondisi yang pertama jika dalam keadaan berhasil dan yang kedua jika dalam keadaan gagal. Yang dapat di lihat pada tabel 5.1.

| Kondisi<br>Pengujian     | <b>Prosedur</b><br>Pengujian                                                                                                    | <b>Masukan</b>                                                                                                    | Keluaran                                                               | Hasil yang<br>didapat                | Kesimpulan           |
|--------------------------|----------------------------------------------------------------------------------------------------|----------------------------------------------------------------------------------------------------|------------------------------------------------------------------------|--------------------------------------|----------------------|
| Login<br><b>BERHASIL</b> | Buka<br>$\overline{\phantom{a}}$<br>webrowser<br>Tampilkan<br>Halaman<br>Menu Login<br>input<br>username<br>dan<br>password<br>Klik tombol<br>Login<br>Buka | input<br>$\blacksquare$<br>usernam<br>e<br><b>BENAR</b><br>input<br>$\blacksquare$<br>password<br><b>BENAR</b><br>÷, | Menampilkan<br>halaman menu<br>utama                                   | Menampilkan<br>halaman menu<br>utama | Berhasil<br>Berhasil |
| Login<br><b>GAGAL</b>    | $\blacksquare$<br>webrowser<br>Tampilkan<br>Halaman<br>Menu Login<br>input<br>username<br>dan<br>password<br>Klik tombol<br>Login                           | input<br>usernam<br>e<br><b>SALAH</b><br>input<br>$\blacksquare$<br>password<br><b>SALAH</b>                         | Tampil pesan<br>"Username/<br>Password yang<br>anda masukan<br>salah!" | Tetap pada<br>halaman Login          |                      |
| Login<br>GAGAL           | Buka<br>$\overline{a}$<br>webrowser<br>Tampilkan<br>Halaman                                                                                                 | Tanpa<br>$\overline{a}$<br><b>Usernam</b><br>e<br>Tanpa<br>$\overline{\phantom{0}}$                                  | Tampil pesan<br>"Username/<br>Password yang                            | Tetap pada<br>halaman Login          | Berhasil             |

**Tabel 5.1 Pengujian Halaman Menu** *Login*

![](_page_36_Picture_272.jpeg)

### **2. Pengujian Halaman Menu Utama**

Pengujian halaman utama dilakukan untuk memeriksa fungsional agar terbebas dari *error,* pengujian dilakukan dengan dua kondisi. Kondisi yang pertama jika dalam keadaan berhasil dan yang kedua jika dalam keadaan gagal.

![](_page_36_Picture_273.jpeg)

### **3. Pengujian Halaman Menu Admin**

Pengujian halaman Admin dilakukan untuk memeriksa fungsional agar terbebas dari *error,* pengujian dilakukan dengan dua kondisi. Kondisi yang pertama jika dalam keadaan berhasil dan yang kedua jika dalam keadaan gagal. yang dapat di lihat pada tabel 5.2.

| Kondisi<br>Pengujian               | <b>Prosedur</b><br>Pengujian                                                                                                    | <b>Masukan</b>                                         | Keluaran                                         | <b>Hasil</b> yang<br>didapat                | Kesimpulan |
|------------------------------------|----------------------------------------------------------------------------------------------------|--------------------------------------------------------|--------------------------------------------------|---------------------------------------------|------------|
| Tambah<br>Admin<br><b>BERHASIL</b> | Klik tombol<br>$\overline{a}$<br>tambah<br>Tampil<br>$\overline{\phantom{0}}$<br>Halaman<br>tambah<br><i>Input</i> data<br>$\overline{\phantom{a}}$<br>Klik<br>L,                                           | Tambah data<br>Admin<br><b>LENGKAP</b>                 | Tampil pesan :<br>"Data Berhasil<br>Ditambahkan" | Data pada<br>gridview<br>bertambah          | Berhasil   |
| Tambah<br>Admin<br><b>GAGAL</b>    | Simpan<br>Klik tombol<br>$\overline{a}$<br>tambah<br>Tampil<br>$\overline{\phantom{a}}$<br>Halaman<br>tambah<br><i>Input</i> data<br>$\overline{\phantom{a}}$<br>Klik<br>$\overline{\phantom{a}}$<br>Simpan | Tambah data<br>Admin<br><b>TIDAK</b><br><b>LENGKAP</b> | Tampil pesan :<br>"Harap isi<br>bidang ini"      | Data pada<br>gridview<br>tidak<br>bertambah | Berhasil   |
| Edit Admin<br><b>BERHASIL</b>      | Pilih data<br>$\equiv$<br>yang<br>hendak<br>diedit<br>Klik tombol<br>$\overline{a}$<br>edit<br>Tampil<br>$\overline{\phantom{0}}$<br>Halaman<br>edit<br>Modifikasi<br>L,<br>data<br>Klik update             | Edit data<br>Admin<br><b>LENGKAP</b>                   | Tampil pesan:<br>"Data Berhasil<br>Diedit"       | Data pada<br>gridview<br>diedit             | Berhasil   |
| Edit Admin<br><b>GAGAL</b>         | Pilih data<br>$\mathbf{r}$<br>yang<br>hendak<br>diedit<br>Klik tombol<br>$\overline{a}$<br>tambah<br>Tampil<br>Halaman<br>tambah<br>Modifikasi<br>data<br>Klik<br>÷,<br>Simpan                              | Edit data<br>Admin<br><b>TIDAK</b><br><b>LENGKAP</b>   | Tampil pesan :<br>"Harap isi<br>bidang ini"      | Data pada<br>gridview<br>tidak diedit       | Berhasil   |
| Hapus<br>Admin<br><b>BERHASIL</b>  | Pilih data<br>$\overline{a}$<br>yang<br>hendak<br>dihapus<br>Klik tombol<br>$\overline{\phantom{0}}$<br>hapus<br>Tampil<br>$\overline{a}$<br>option<br>hapus pesan                                          | Klik YES                                               | Tampil pesan :<br>"Data Berhasil<br>Dihapus"     | Data pada<br>gridview<br>terhapus           | Berhasil   |

**Tabel 5.2 Pengujian Halaman Menu Admin** 

![](_page_38_Picture_306.jpeg)

# **4. Pengujian Halaman Menu Kedatangan**

Pengujian halaman Kedatangan dilakukan untuk memeriksa fungsional agar terbebas dari *error,* pengujian dilakukan dengan dua kondisi. Kondisi yang pertama jika dalam keadaan berhasil dan yang kedua jika dalam keadaan gagal. Yang dapat di lihat pada tabel 5.3.

| <b>Kondisi</b><br>Pengujian             | <b>Prosedur</b><br>Pengujian                                                                                                    | <b>Masukan</b>                                       | Keluaran                                         | Hasil yang<br>didapat                       | Kesimpulan |
|-----------------------------------------|----------------------------------------------------------------------------------------------------|------------------------------------------------------|--------------------------------------------------|---------------------------------------------|------------|
| Tambah<br>Kedatangan<br><b>BERHASIL</b> | Klik<br>÷.<br>tombol<br>tambah<br>Tampil<br>$\overline{\phantom{0}}$<br>Halaman<br>tambah<br><i>Input</i> data<br>-<br>Klik<br>Simpan | Tambah data<br>Kedatangan<br><b>LENGKAP</b>          | Tampil pesan :<br>"Data Berhasil<br>Ditambahkan" | Data pada<br>gridview<br>bertambah          | Berhasil   |
| Tambah<br>Kedatangan<br>GAGAL           | Klik<br>÷.<br>tombol<br>tambah<br>Tampil<br>$\overline{\phantom{0}}$<br>Halaman<br>tambah<br><i>Input</i> data<br>Klik                | Tambah data<br>Kedatangan<br>TIDAK<br><b>LENGKAP</b> | Tampil pesan:<br>"Harap isi<br>bidang ini"       | Data pada<br>gridview<br>tidak<br>bertambah | Berhasil   |

**Tabel 5.3 Pengujian Halaman Menu Kedatangan**

![](_page_39_Picture_355.jpeg)

![](_page_40_Picture_327.jpeg)

# **5. Pengujian Halaman Menu Perpindahan**

Pengujian halaman Perpindahan dilakukan untuk memeriksa fungsional agar terbebas dari *error,* pengujian dilakukan dengan dua kondisi. Kondisi yang pertama jika dalam keadaan berhasil dan yang kedua jika dalam keadaan gagal. Yang dapat di lihat pada tabel 5.4.

| <b>Kondisi</b><br>Pengujian              | <b>Prosedur</b><br>Pengujian                                                                                                    | <b>Masukan</b>                                               | Keluaran                                         | <b>Hasil</b> yang<br>didapat                | Kesimpulan |
|------------------------------------------|----------------------------------------------------------------------------------------------------|--------------------------------------------------------------|--------------------------------------------------|---------------------------------------------|------------|
| Tambah<br>Perpindahan<br><b>BERHASIL</b> | - Klik<br>tombol<br>tambah<br>Tampil<br>$\blacksquare$<br>Halaman<br>tambah<br><i>Input</i> data<br>$\overline{a}$<br>Klik<br>Ē,<br>Simpan                                          | Tambah data<br>Perpindahan<br><b>LENGKAP</b>                 | Tampil pesan :<br>"Data Berhasil<br>Ditambahkan" | Data pada<br>gridview<br>bertambah          | Berhasil   |
| Tambah<br>Perpindahan<br><b>GAGAL</b>    | Klik<br>$\overline{\phantom{a}}$<br>tombol<br>tambah<br>Tampil<br>$\overline{a}$<br>Halaman<br>tambah<br>Input data<br>$\overline{a}$<br>Klik<br>$\overline{\phantom{a}}$<br>Simpan | Tambah data<br>Perpindahan<br><b>TIDAK</b><br><b>LENGKAP</b> | Tampil pesan:<br>"Harap isi<br>bidang ini"       | Data pada<br>gridview<br>tidak<br>bertambah | Berhasil   |
| Edit<br>Perpindahan<br><b>BERHASIL</b>   | Pilih data<br>$\overline{\phantom{a}}$<br>yang<br>hendak<br>diedit<br>Klik<br>$\overline{a}$<br>tombol edit<br>Tampil<br>$\overline{a}$<br>Halaman<br>edit                          | Edit data<br>Perpindahan<br><b>LENGKAP</b>                   | Tampil pesan :<br>"Data Berhasil<br>Diedit"      | Data pada<br>gridview<br>diedit             | Berhasil   |

**Tabel 5.4 Pengujian Halaman Menu Perpindahan**

![](_page_41_Picture_313.jpeg)

# **6. Pengujian Halaman Menu Galeri**

Pengujian halaman Galeri dilakukan untuk memeriksa fungsional agar terbebas dari *error,* pengujian dilakukan dengan dua kondisi. Kondisi yang pertama jika dalam keadaan berhasil dan yang kedua jika dalam keadaan gagal. Yang dapat dilihat pada tabel 5.5.

| Kondisi<br>Pengujian                | <b>Prosedur</b><br>Pengujian                                                                                                    | <b>Masukan</b>                                          | Keluaran                                         | <b>Hasil</b> yang<br>didapat                | Kesimpulan |
|-------------------------------------|----------------------------------------------------------------------------------------------------|---------------------------------------------------------|--------------------------------------------------|---------------------------------------------|------------|
| Tambah<br>Galeri<br><b>BERHASIL</b> | - Klik<br>tombol<br>tambah<br>Tampil<br>$\blacksquare$<br>Halaman<br>tambah<br>Input data<br>$\blacksquare$<br>- Klik<br>Simpan                                                                                        | Tambah data<br>Galeri<br><b>LENGKAP</b>                 | Tampil pesan :<br>"Data Berhasil<br>Ditambahkan" | Data pada<br>gridview<br>bertambah          | Berhasil   |
| Tambah<br>Galeri<br><b>GAGAL</b>    | Klik<br>$\omega$<br>tombol<br>tambah<br>Tampil<br>$\blacksquare$<br>Halaman<br>tambah<br>Input data<br>$\qquad \qquad \blacksquare$<br>Klik<br>÷,<br>Simpan                                                            | Tambah data<br>Galeri<br><b>TIDAK</b><br><b>LENGKAP</b> | Tampil pesan :<br>"Harap isi<br>bidang ini"      | Data pada<br>gridview<br>tidak<br>bertambah | Berhasil   |
| Edit Galeri<br><b>BERHASIL</b>      | Pilih data<br>$\omega$<br>yang<br>hendak<br>diedit<br>Klik<br>$\equiv$<br>tombol edit<br>Tampil<br>$\blacksquare$<br>Halaman<br>edit<br>Modifikasi<br>$\frac{1}{2}$<br>data<br>Klik update<br>$\overline{\phantom{0}}$ | Edit data<br>Galeri<br><b>LENGKAP</b>                   | Tampil pesan :<br>"Data Berhasil<br>Diedit"      | Data pada<br>gridview<br>diedit             | Berhasil   |
| Edit Galeri<br>GAGAL                | Pilih data<br>$\overline{a}$<br>yang<br>hendak<br>diedit<br>Klik<br>$\overline{a}$<br>tombol<br>tambah<br>Tampil<br>$\blacksquare$<br>Halaman<br>tambah<br>Modifikasi<br>÷,<br>data<br>Klik<br>Simpan                  | Edit data<br>Galeri<br>TIDAK<br><b>LENGKAP</b>          | Tampil pesan :<br>"Harap isi<br>bidang ini"      | Data pada<br>gridview<br>tidak diedit       | Berhasil   |

**Tabel 5.5 Pengujian Halaman Menu Galeri**

![](_page_43_Picture_319.jpeg)

# **7. Pengujian Halaman Menu Tidak mampu**

Pengujian halaman Tidak mampu dilakukan untuk memeriksa fungsional agar terbebas dari *error,* pengujian dilakukan dengan dua kondisi. Kondisi yang pertama jika dalam keadaan berhasil dan yang kedua jika dalam keadaan gagal. Yang dapat dilihat pada tabel 5.5.

**Tabel 5.6 Pengujian Halaman Menu Tidak mampu**

| <b>Kondisi</b><br>Pengujian | <b>Prosedur</b><br>Pengujian | <b>Masukan</b> | Keluaran       | Hasil yang<br>didapat | Kesimpulan      |
|-----------------------------|------------------------------|----------------|----------------|-----------------------|-----------------|
| Tambah                      | Klik<br>÷                    | Tambah data    | Tampil pesan : | Data pada             | <b>Berhasil</b> |
| Tidak                       | tombol                       | Tidak          | "Data Berhasil | gridview              |                 |
| mampu                       | tambah                       | mampu          | Ditambahkan"   | bertambah             |                 |
| <b>BERHASIL</b>             | Tampil<br>÷                  | <b>LENGKAP</b> |                |                       |                 |
|                             | Halaman                      |                |                |                       |                 |
|                             | tambah                       |                |                |                       |                 |
|                             | <i>Input</i> data<br>-       |                |                |                       |                 |
|                             | Klik<br>۰                    |                |                |                       |                 |
|                             | Simpan                       |                |                |                       |                 |

![](_page_44_Picture_378.jpeg)

![](_page_45_Picture_263.jpeg)

### **8. Pengujian Halaman Menu Keterangan Usaha**

Pengujian halaman Keterangan Usaha dilakukan untuk memeriksa fungsional agar terbebas dari *error,* pengujian dilakukan dengan dua kondisi. Kondisi yang pertama jika dalam keadaan berhasil dan yang kedua jika dalam keadaan gagal. Yang dapat dilihat pada tabel 5.5.

**Kondisi Pengujian Prosedur Prosedur Masukan Keluaran Hasil yang Pengujian Masukan Keluaran Hasil yang didapat Kesimpulan** Tambah Keterangan Usaha BERHASIL - Klik tombol tambah - Tampil Halaman tambah - *Input* data - Klik Simpan Tambah data Keterangan Usaha LENGKAP Tampil pesan : "Data Berhasil Ditambahkan" Data pada *gridview*  bertambah Berhasil

**Tabel 5.7 Pengujian Halaman Menu Keterangan Usaha**

![](_page_46_Picture_389.jpeg)

![](_page_47_Picture_337.jpeg)

### **9. Pengujian Halaman Menu Kartu Keluarga**

Pengujian halaman Kartu Keluarga dilakukan untuk memeriksa fungsional agar terbebas dari *error,* pengujian dilakukan dengan dua kondisi. Kondisi yang pertama jika dalam keadaan berhasil dan yang kedua jika dalam keadaan gagal. yang dapat di lihat pada tabel 5.6.

| Kondisi<br>Pengujian                           | <b>Prosedur</b><br>Pengujian                                                                                               | <b>Masukan</b>                                              | Keluaran                                         | Hasil yang<br>didapat                       | Kesimpulan |
|------------------------------------------------|----------------------------------------------------------------------------------------------------|-------------------------------------------------------------|--------------------------------------------------|---------------------------------------------|------------|
| Tambah<br>Kartu<br>Keluarga<br><b>BERHASIL</b> | Klik<br>$\overline{\phantom{0}}$<br>tombol<br>tambah<br>Tampil<br>Halaman<br>tambah<br><i>Input</i> data<br>Klik<br>Simpan | Tambah data<br>Kartu<br>Keluarga<br><b>LENGKAP</b>          | Tampil pesan :<br>"Data Berhasil<br>Ditambahkan" | Data pada<br>gridview<br>bertambah          | Berhasil   |
| Tambah<br>Kartu<br>Keluarga<br>GAGAL           | Klik<br>tombol<br>tambah<br>Tampil<br>-<br>Halaman<br>tambah<br><i>Input</i> data<br>Klik<br>Simpan                        | Tambah data<br>Kartu<br>Keluarga<br>TIDAK<br><b>LENGKAP</b> | Tampil pesan :<br>"Harap isi<br>bidang ini"      | Data pada<br>gridview<br>tidak<br>bertambah | Berhasil   |

**Tabel 5.8 Pengujian Halaman Menu Kartu Keluarga**

![](_page_48_Picture_361.jpeg)

![](_page_49_Picture_324.jpeg)

### **10. Pengujian Halaman Menu Kelahiran**

Pengujian halaman Kelahiran dilakukan untuk memeriksa fungsional agar terbebas dari *error,* pengujian dilakukan dengan dua kondisi. Kondisi yang pertama jika dalam keadaan berhasil dan yang kedua jika dalam keadaan gagal. Yang dapat di lihat pada tabel 5.7.

| <b>Kondisi</b><br>Pengujian            | <b>Prosedur</b><br>Pengujian                                                                                                    | <b>Masukan</b>                                             | <b>Keluaran</b>                                  | Hasil yang<br>didapat                       | Kesimpulan      |
|----------------------------------------|----------------------------------------------------------------------------------------------------|------------------------------------------------------------|--------------------------------------------------|---------------------------------------------|-----------------|
| Tambah<br>Kelahiran<br><b>BERHASIL</b> | Klik<br>$\overline{\phantom{a}}$<br>tombol<br>tambah<br>Tampil<br>$\blacksquare$<br>Halaman<br>tambah<br>Input data<br>$\overline{\phantom{a}}$<br>Klik<br>$\overline{a}$<br>Simpan | Tambah data<br>Kelahiran<br><b>LENGKAP</b>                 | Tampil pesan :<br>"Data Berhasil<br>Ditambahkan" | Data pada<br>gridview<br>bertambah          | <b>Berhasil</b> |
| Tambah<br>Kelahiran<br>GAGAL           | Klik<br>$\blacksquare$<br>tombol<br>tambah<br>Tampil<br>$\overline{a}$<br>Halaman<br>tambah<br><i>Input</i> data<br>$\overline{\phantom{a}}$<br>Klik<br>$\overline{a}$<br>Simpan    | Tambah data<br>Kelahiran<br><b>TIDAK</b><br><b>LENGKAP</b> | Tampil pesan :<br>"Harap isi<br>bidang ini"      | Data pada<br>gridview<br>tidak<br>bertambah | <b>Berhasil</b> |
| Edit<br>Kelahiran<br><b>BERHASIL</b>   | Pilih data<br>$\overline{\phantom{a}}$<br>yang<br>hendak<br>diedit<br>Klik<br>$\overline{a}$<br>tombol                                                                              | Edit data<br>Kelahiran<br><b>LENGKAP</b>                   | Tampil pesan :<br>"Data Berhasil<br>Diedit"      | Data pada<br>gridview<br>diedit             | Berhasil        |

**Tabel 5.9 Pengujian Halaman Menu Kelahiran**

![](_page_50_Picture_310.jpeg)

# **11. Pengujian Halaman Menu Kematian**

Pengujian halaman Kematian dilakukan untuk memeriksa fungsional agar terbebas dari *error,* pengujian dilakukan dengan dua kondisi. Kondisi yang pertama jika dalam keadaan berhasil dan yang kedua jika dalam keadaan gagal. Yang dapat di lihat pada tabel 5.8.

| Kondisi<br>Pengujian                  | <b>Prosedur</b><br>Pengujian                                                                                                    | <b>Masukan</b>                                            | Keluaran                                        | <b>Hasil</b> yang<br>didapat                | Kesimpulan |
|---------------------------------------|----------------------------------------------------------------------------------------------------|-----------------------------------------------------------|-------------------------------------------------|---------------------------------------------|------------|
| Tambah<br>Kematian<br><b>BERHASIL</b> | Klik tambah<br>$\overline{a}$<br>$\frac{1}{2}$<br>Tampil<br>Halaman<br>tambah<br>Input data<br>$\Box$<br>- Klik<br>Simpan                                                                          | Tambah data<br>Kematian<br><b>LENGKAP</b>                 | Tampil pesan:<br>"Data Berhasil<br>Ditambahkan" | Data pada<br>gridview<br>bertambah          | Berhasil   |
| Tambah<br>Kematian<br>GAGAL           | Klik tombol<br>$\mathbf{r}$<br>tambah<br>Tampil<br>$\Box$<br>Halaman<br>tambah<br>Input data<br>$\blacksquare$<br>Klik<br>$\equiv$<br>Simpan                                                       | Tambah data<br>Kematian<br><b>TIDAK</b><br><b>LENGKAP</b> | Tampil pesan:<br>"Harap isi<br>bidang ini"      | Data pada<br>gridview<br>tidak<br>bertambah | Berhasil   |
| Edit<br>Kematian<br><b>BERHASIL</b>   | Pilih data<br>$\mathbf{r}$<br>yang<br>hendak<br>diedit<br>- Klik tombol<br>edit<br>- Tampil<br>Halaman<br>edit<br>Modifikasi<br>$\equiv$<br>data<br>Klik update<br>$\equiv$                        | Edit data<br>Kematian<br><b>LENGKAP</b>                   | Tampil pesan :<br>"Data Berhasil<br>Diedit"     | Data pada<br>gridview<br>diedit             | Berhasil   |
| Edit<br>Kematian<br><b>GAGAL</b>      | Pilih data<br>$\omega$<br>yang<br>hendak<br>diedit<br>Klik tombol<br>tambah<br>Tampil<br>$\blacksquare$<br>Halaman<br>tambah<br>Modifikasi<br>$\overline{\phantom{a}}$<br>data<br>- Klik<br>Simpan | Edit data<br>Kematian<br><b>TIDAK</b><br><b>LENGKAP</b>   | Tampil pesan :<br>"Harap isi<br>bidang ini"     | Data pada<br>gridview<br>tidak diedit       | Berhasil   |

**Tabel 5.10 Pengujian Halaman Menu Kematian**

![](_page_52_Picture_296.jpeg)

# **12. Pengujian Halaman Menu Penduduk**

Pengujian halaman Penduduk dilakukan untuk memeriksa fungsional agar terbebas dari *error,* pengujian dilakukan dengan dua kondisi. Kondisi yang pertama jika dalam keadaan berhasil dan yang kedua jika dalam keadaan gagal. Yang dapat dilihat pada tabel 5.9.

| Kondisi<br>Pengujian                  | <b>Prosedur</b><br>Pengujian                                                                                                    | <b>Masukan</b>                            | Keluaran                                         | Hasil yang<br>didapat              | Kesimpulan      |
|---------------------------------------|----------------------------------------------------------------------------------------------------|-------------------------------------------|--------------------------------------------------|------------------------------------|-----------------|
| Tambah<br>Penduduk<br><b>BERHASIL</b> | Klik<br>$\overline{a}$<br>tombol<br>tambah<br>Tampil<br>$\qquad \qquad$<br>Halaman<br>tambah<br><i>Input</i> data<br>$\qquad \qquad$ | Tambah data<br>Penduduk<br><b>LENGKAP</b> | Tampil pesan :<br>"Data Berhasil<br>Ditambahkan" | Data pada<br>gridview<br>bertambah | <b>Berhasil</b> |
|                                       | Klik<br>۰<br>Simpan                                                                                                    |                                           |                                                  |                                    |                 |

**Tabel 5.11 Pengujian Halaman Menu Penduduk**

![](_page_53_Picture_421.jpeg)

![](_page_54_Picture_326.jpeg)

### **13. Pengujian Halaman Menu Profil**

Pengujian halaman Profil dilakukan untuk memeriksa fungsional agar terbebas dari *error,* pengujian dilakukan dengan dua kondisi. Kondisi yang pertama jika dalam keadaan berhasil dan yang kedua jika dalam keadaan gagal. yang dapat di lihat pada tabel 5.10.

| <b>Kondisi</b><br>Pengujian         | <b>Prosedur</b><br>Pengujian                                                                                                    | <b>Masukan</b>                                          | <b>Keluaran</b>                                  | <b>Hasil</b> yang<br>didapat                | Kesimpulan |
|-------------------------------------|----------------------------------------------------------------------------------------------------|---------------------------------------------------------|--------------------------------------------------|---------------------------------------------|------------|
| Tambah<br>Profil<br><b>BERHASIL</b> | Klik<br>$\overline{a}$<br>tombol<br>tambah<br>Tampil<br>$\blacksquare$<br>Halaman<br>tambah<br><i>Input</i> data<br>$\qquad \qquad \blacksquare$<br>Klik<br>$\blacksquare$<br>Simpan | Tambah data<br>Profil<br><b>LENGKAP</b>                 | Tampil pesan :<br>"Data Berhasil<br>Ditambahkan" | Data pada<br>gridview<br>bertambah          | Berhasil   |
| Tambah<br>Profil<br>GAGAL           | Klik<br>$\mathbf{L}$<br>tambah<br>Tampil<br>$\overline{\phantom{0}}$<br>Halaman<br><i>Input</i> data<br>÷<br>Klik impan                                                              | Tambah data<br>Profil<br><b>TIDAK</b><br><b>LENGKAP</b> | Tampil pesan:<br>"Harap isi<br>bidang ini"       | Data pada<br>gridview<br>tidak<br>bertambah | Berhasil   |
| Edit Profil<br><b>BERHASIL</b>      | Pilih data<br>$\overline{\phantom{a}}$<br>yang<br>hendak<br>diedit<br>Klik<br>$\overline{\phantom{a}}$<br>tombol edit<br>Tampil<br>$\overline{\phantom{a}}$<br>Halaman<br>edit       | Edit data<br>Profil<br><b>LENGKAP</b>                   | Tampil pesan :<br>"Data Berhasil<br>Diedit"      | Data pada<br>gridview<br>diedit             | Berhasil   |

**Tabel 5.12 Pengujian Halaman Menu Profil**

![](_page_55_Picture_307.jpeg)

# **14. Pengujian Halaman Menu Formulir**

Pengujian halaman Formulir dilakukan untuk memeriksa fungsional agar terbebas dari *error,* pengujian dilakukan dengan dua kondisi. Kondisi yang

pertama jika dalam keadaan berhasil dan yang kedua jika dalam keadaan gagal. yang dapat dilihat pada tabel 5.11.

| Kondisi<br>Pengujian                  | <b>Prosedur</b><br>Pengujian                                                                                                    | <b>Masukan</b>                                            | Keluaran                                         | <b>Hasil</b> yang<br>didapat                | Kesimpulan |
|---------------------------------------|----------------------------------------------------------------------------------------------------|-----------------------------------------------------------|--------------------------------------------------|---------------------------------------------|------------|
| Tambah<br>Formulir<br><b>BERHASIL</b> | Klik<br>$\mathbf{r}$<br>tombol<br>tambah<br>Tampil<br>$\Box$<br>Halaman<br>tambah<br>- Input data<br>- Klik<br>Simpan                                                                            | Tambah data<br>Formulir<br><b>LENGKAP</b>                 | Tampil pesan :<br>"Data Berhasil<br>Ditambahkan" | Data pada<br>gridview<br>bertambah          | Berhasil   |
| Tambah<br>Formulir<br>GAGAL           | - Klik<br>tambah<br>$\Box$<br>Tampil<br>Halaman<br><i>Input</i> data<br>$\mathcal{L}_{\mathcal{A}}$<br>Klik impan<br>$\blacksquare$                                                              | Tambah data<br>Formulir<br><b>TIDAK</b><br><b>LENGKAP</b> | Tampil pesan :<br>"Harap isi<br>bidang ini"      | Data pada<br>gridview<br>tidak<br>bertambah | Berhasil   |
| Edit<br>Formulir<br><b>BERHASIL</b>   | - Pilih data<br>yang<br>hendak<br>diedit<br>- Klik<br>tombol edit<br>- Tampil<br>Halaman<br>edit<br>Modifikasi<br>$\equiv$<br>data<br>Klik update<br>$\blacksquare$                              | Edit data<br>Formulir<br><b>LENGKAP</b>                   | Tampil pesan :<br>"Data Berhasil<br>Diedit"      | Data pada<br>gridview<br>diedit             | Berhasil   |
| Edit<br>Formulir<br>GAGAL             | Pilih data<br>$\sim$ $^{-1}$<br>yang<br>hendak<br>diedit<br>Klik<br>$\frac{1}{2}$<br>tombol<br>tambah<br>Tampil<br>Halaman<br>tambah<br>Modifikasi<br>$\blacksquare$<br>data<br>- Klik<br>Simpan | Edit data<br>Formulir<br><b>TIDAK</b><br><b>LENGKAP</b>   | Tampil pesan :<br>"Harap isi<br>bidang ini"      | Data pada<br>gridview<br>tidak diedit       | Berhasil   |

**Tabel 5.13 Pengujian Halaman Menu Formulir** 

![](_page_57_Picture_363.jpeg)

### **15. Pengujian Menu Laporan**

Pengujian menu laporan digunakan untuk memastikan semua laporan dapat ditampilkan dan dicetak sebagaimana semestinya. yang dapat dilihat pada tabel 5.12.

**Kondisi Pengujian Prosedur Prosedur Masukan Keluaran Hasil yang Pengujian Masukan Keluaran Hasil yang didapat Kesimpulan** Laporan Penduduk Klik tombol Penduduk pada Halaman Menu laporan - Klik tombol Penduduk - klik tombol print Halaman cetak Penduduk Laporan Penduduk Berhasil Laporan Kedatangan Klik tombol Kedatangan pada Halaman - Klik tombol Kedatanga n - klik Halaman cetak Kedatangan Laporan Kedatangan Berhasil

**Tabel 5.14 Pengujian Halaman Menu Laporan**

![](_page_58_Picture_226.jpeg)

# **5.3 ANALISIS HASIL YANG DICAPAI OLEH SISTEM PERANGKAT LUNAK**

Setelah melakukan berbagai pengujian pada sistem pengolahan data pada Kelurahan Kenali Asam Atas. Adapun kelebihan dan kelemahan dari sistem petampilan ini adalah sebagai berikut:

- 1. Kelebihan Program
	- a. Sistem ini bisa digunakan oleh *User* pada Sistem informasi Kependudukan pada Kelurahan Kenali Asam Atas, dengan memanfaatkan fungsi pencarian sehingga mempermudah dalam pencarian data.
	- b. Sistem mampu melakukan pengolahan data seperti mendata Admin , Kedatangan, Perpindahan, Galeri, Kartu Keluarga, Kelahiran, Kematian, Penduduk, Profil, Formulir dan sebagainya.

# 2. Kekurangan program

Tampilan *interface* masih sederhana diharapkan untuk pengembangan sistem selanjutnya dapat meningkatkan kualitas dari tampilan *interface* tersebut